### Dell Vostro 3555 Manuale utente

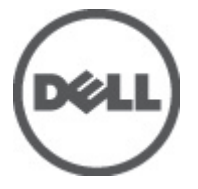

Modello normativo P16F Tipo normativo P16F002

### <span id="page-1-0"></span>Messaggi di N.B., Attenzione e Avvertenza

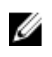

K.B.: Un messaggio di N.B. indica informazioni importanti che contribuiscono a migliorare l'utilizzo del computer.

ATTENZIONE: Un messaggio di ATTENZIONE indica un potenziale danno all'hardware o una perdita di dati nel caso in cui non si seguano le istruzioni..

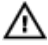

AVVERTENZA: Un messaggio di AVVERTENZA indica un rischio di danni materiali, lesioni personali o morte.

#### Le informazioni contenute nel presente documento sono soggette a modifica senza preavviso **©** 2011 Dell Inc. Tutti i diritti riservati.

È severamente vietata la riproduzione, con qualsiasi strumento, senza l'autorizzazione scritta di Dell Inc.

Marchi commerciali utilizzati nel presente documento: Dell™, il logo DELL, Dell Precision™, Precision ON™, ExpressCharge™, Latitude™, Latitude ON™, OptiPlex™, Vostro™ e Wi-Fi Catcher™ sono marchi commerciali di Dell Inc. Intel®, Pentium®, Xeon®, Core™, Atom™, Centrino® e Celeron® sono marchi registrati o marchi commerciali di Intel Corporation negli Stati Uniti e/o in altri Paesi. AMD® è un marchio registrato e AMD Opteron™, AMD Phenom™, AMD Sempron™, AMD Athlon™, ATI Radeon™ e ATI FirePro™ sono marchi commerciali di Advanced Micro Devices, Inc. Microsoft®, Windows®, MS-DOS®, Windows Vista®, il pulsante Start di Windows Vista e Office Outlook® sono marchi commerciali o marchi registrati di Microsoft Corporation negli Stati Uniti e/o in altri Paesi. Blu-ray Disc™ è un marchio commerciale di proprietà della Blu-ray Disc Association (BDA) e concesso in licenza per l'uso su dischi e lettori. Il marchio della parola Bluetooth® è un marchio registrato di proprietà di Bluetooth® SIG, Inc. e un eventuale uso di tale marchio da parte di Dell Inc. è concesso in licenza. Wi-Fi® è un marchio registrato di Wireless Ethernet Compatibility Alliance, Inc.

Altri marchi di fabbrica e nomi commerciali possono essere utilizzati in questo documento sia in riferimento alle aziende che rivendicano il marchio e i nomi che ai prodotti stessi. Dell Inc. nega qualsiasi partecipazione di proprietà relativa a marchi e nomi commerciali diversi da quelli di sua proprietà.

 $2011 - 08$ 

Rev. A00

## **Sommario**

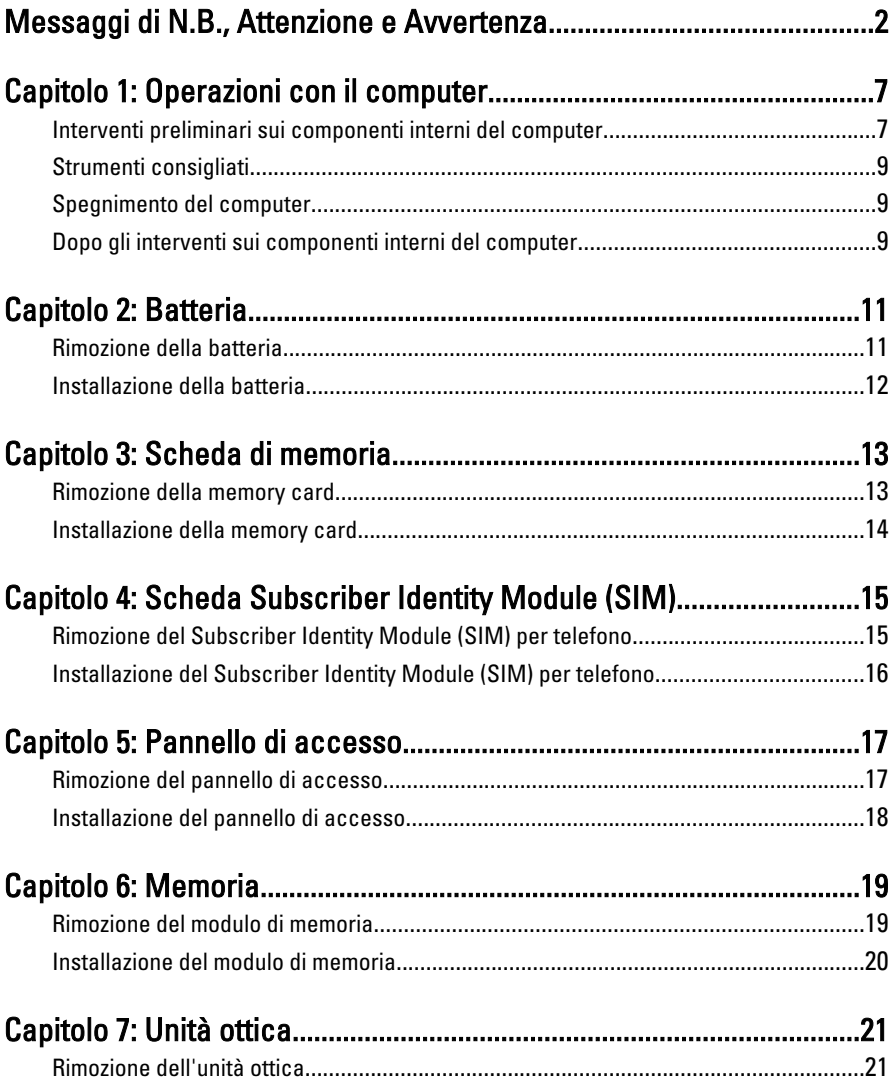

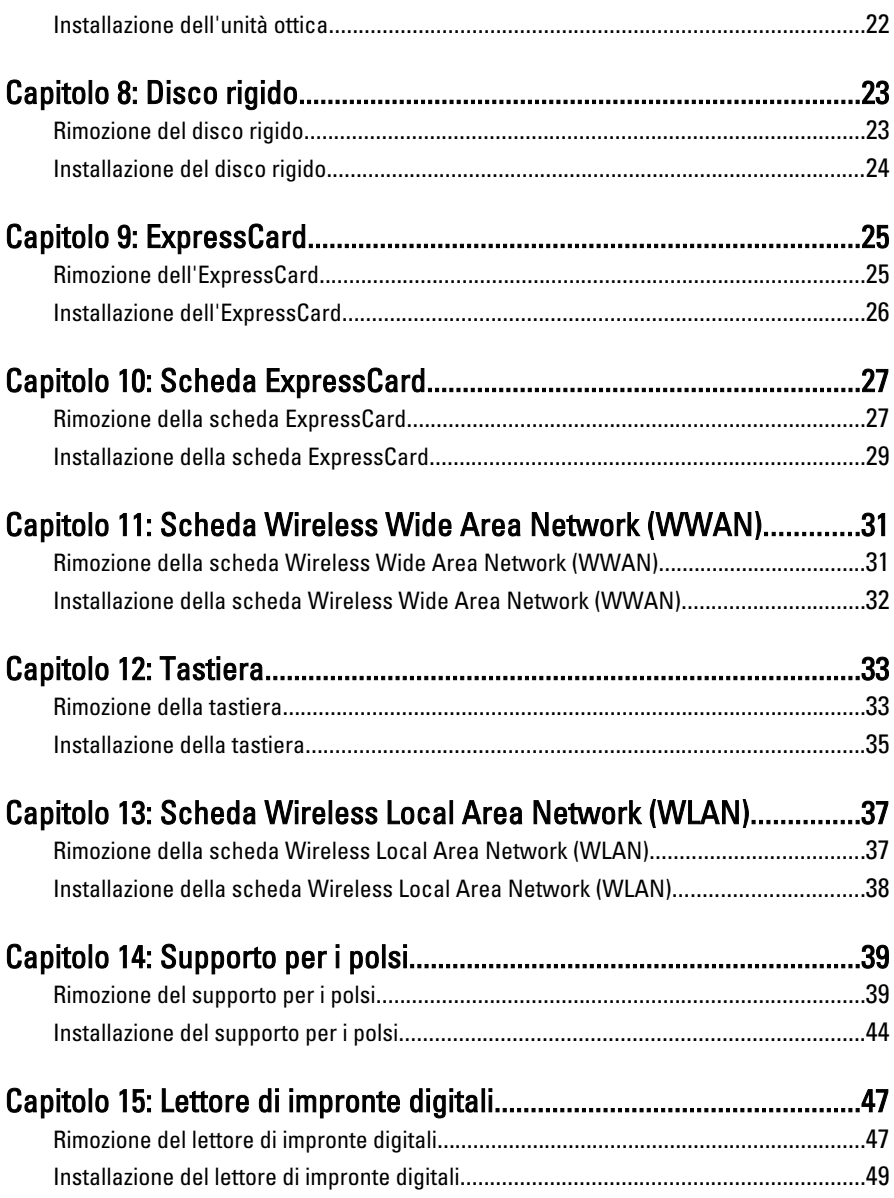

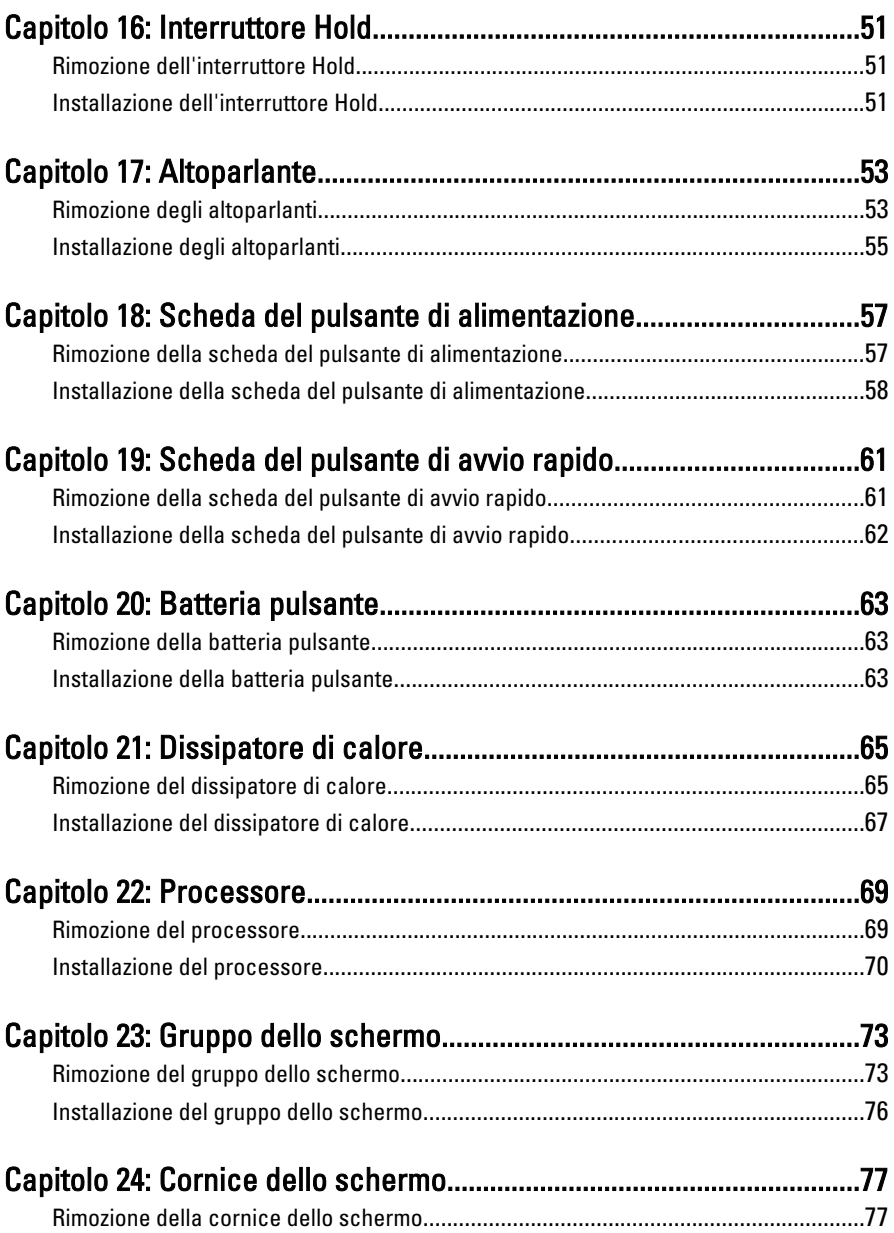

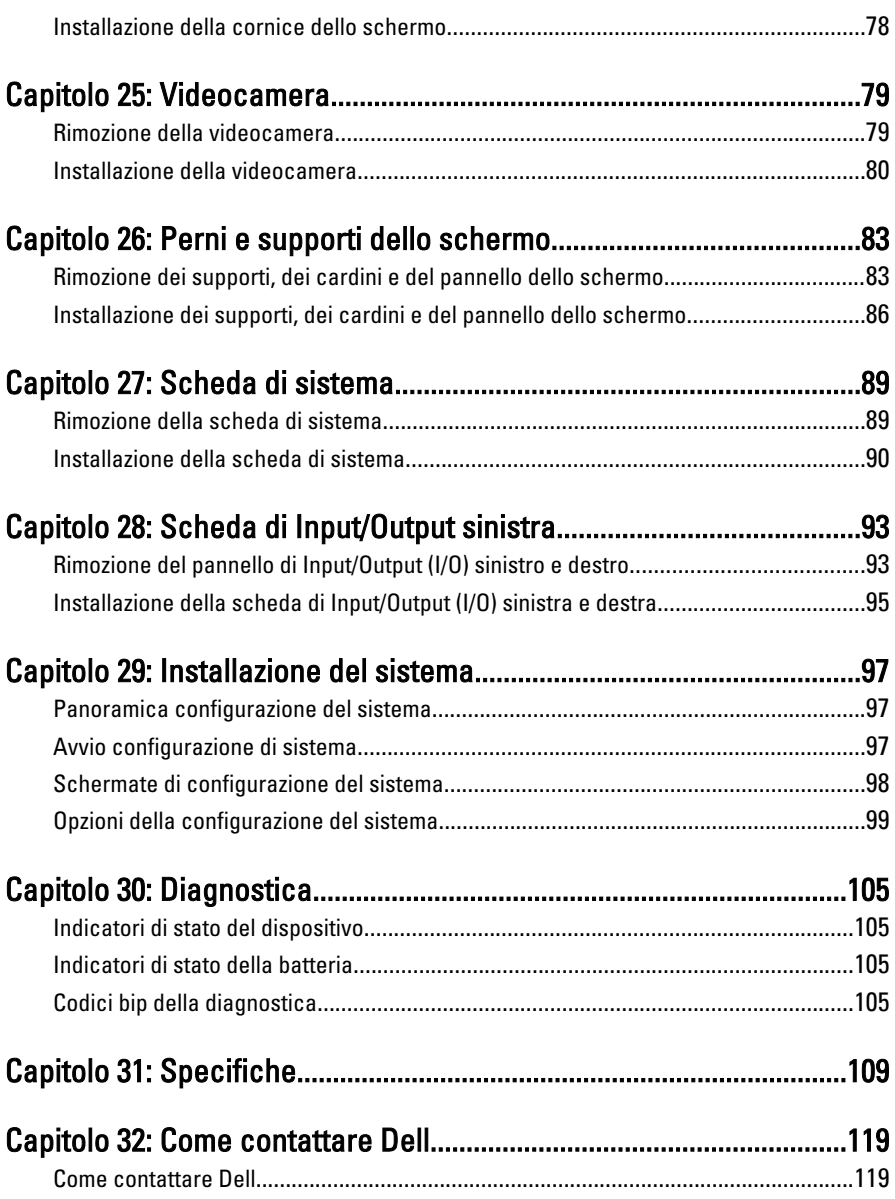

## <span id="page-6-0"></span>Operazioni con il computer

#### Interventi preliminari sui componenti interni del computer

Utilizzare le seguenti linee guida sulla sicurezza per aiutare a proteggere il computer da potenziali danneggiamenti e per assicurare la sicurezza della persona. Ogni procedura inclusa in questo documento presuppone che esistano le seguenti condizioni:

- Siano state eseguite le operazioni descritte in Operazioni con il computer.
- Siano state lette le informazioni sulla sicurezza fornite con il computer.
- Un componente può essere sostituito o, se acquistato separatamente, installato prima di eseguire la procedura di rimozione seguendo l'ordine inverso.
- AVVERTENZA: Prima di iniziare a lavorare all'interno del computer, leggere attentamente le informazioni sulla sicurezza fornite assieme al computer. Per informazioni sulle best practice sulla sicurezza aggiuntive, consultare la Home page della Conformità regolatoria all'indirizzo www.dell.com/regulatory\_compliance.

ATTENZIONE: Molte riparazioni possono solo essere effettuate da un tecnico dell'assistenza qualificato. L'utente può solo eseguire la risoluzione dei problemi e riparazioni semplici, come quelle autorizzate nella documentazione del prodotto oppure come da istruzioni del servizio in linea o telefonico, o dal team del supporto. I danni causati dagli interventi non autorizzati dalla Dell non sono coperti dalla garanzia. Leggere e seguire le istruzioni di sicurezza fornite insieme al prodotto.

ATTENZIONE: Per evitare eventuali scariche elettrostatiche, scaricare a terra l'elettricità statica del corpo utilizzando una fascetta da polso per la messa a terra o toccando a intervalli regolari una superficie metallica non verniciata (ad esempio un connettore sul retro del computer).

ATTENZIONE: Maneggiare i componenti e le schede con cura. Non toccare i componenti o i contatti su una scheda. Tenere una scheda dai bordi o dal supporto di montaggio in metallo. Tenere un componente come ad esempio un processore dai bordi non dai piedini.

ATTENZIONE: Quando si scollega un cavo, afferrare il connettore o la linguetta, non il cavo stesso. Alcuni cavi sono dotati di connettore con linguette di blocco. Se si scollega questo tipo di cavo, premere sulle linguette di blocco prima di scollegare il cavo. Mentre si separano i connettori, mantenerli allineati per evitare di piegare i piedini. Inoltre, prima di collegare un cavo, accertarsi che entrambi i connettori siano allineati e orientati in modo corretto.

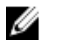

N.B.: Il colore del computer e di alcuni componenti potrebbe apparire diverso da quello mostrato in questo documento.

Per evitare di danneggiare il computer, effettuare la seguente procedura prima di cominciare ad intervenire sui componenti interni del computer.

- 1. Assicurarsi che la superficie di lavoro sia piana e pulita per prevenire eventuali graffi al coperchio del computer.
- 2. Spegnere il computer (consultare [Spegnimento del computer](#page-8-0)).
- 3. Se il computer è connesso a un dispositivo di alloggiamento di espansione, ad esempio la base per supporti multimediali opzionale o il battery slice, disconnetterlo.

#### ATTENZIONE: Per disconnettere un cavo di rete, scollegarlo prima dal computer e poi dal dispositivo di rete.

- 4. Scollegare dal computer tutti i cavi di rete.
- 5. Scollegare il computer e tutte le periferiche collegate dalle rispettive prese elettriche.
- 6. Chiudere lo schermo e capovolgere il computer su una superficie di lavoro piana.

 $\mathbb Z$  N.B.: per evitare danni alla scheda di sistema, rimuovere la batteria principale prima di eseguire interventi sul computer.

- 7. Rimuovere la batteria principale.
- 8. Raddrizzare il computer.
- 9. Aprire lo schermo.
- 10. Premere il pulsante di alimentazione per mettere a terra la scheda di sistema.

#### ATTENZIONE: Per proteggersi da scosse elettriche, scollegare sempre il computer dalla presa di alimentazione prima di aprire lo schermo.

ATTENZIONE: Prima di toccare qualsiasi componente all'interno del computer, scaricare a terra toccando una superficie metallica non verniciata, come ad esempio il metallo sul retro del computer. Durante l'intervento, toccare periodicamente una superficie metallica non verniciata per scaricare l'elettricità statica, che potrebbe danneggiare i componenti interni.

<span id="page-8-0"></span>11. Rimuovere le eventuali ExpressCard o Smart Card installate dai relativi alloggiamenti.

### Strumenti consigliati

Le procedure in questo documento possono richiedere i seguenti strumenti:

- Cacciavite a lama piatta piccolo
- Cacciavite a stella n. 0
- Cacciavite a stella n. 1
- Graffietto piccolo in plastica
- CD del programma per l'aggiornamento BIOS

#### Spegnimento del computer

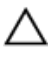

ATTENZIONE: Per evitare la perdita di dati, salvare e chiudere i file aperti e uscire dai programmi in esecuzione prima di spegnere il computer.

- 1. Arrestare il sistema operativo:
	- In Windows Vista:

Fare clic su Start **quindi fare clic sulla freccia nell'angolo inferiore destro del** menu Start come mostrato di seguito, infine selezionare Arresta il sistema.

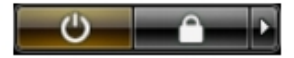

• In Windows XP·

Fare clic su Start  $\rightarrow$  Arresta il computer  $\rightarrow$  Arresta il sistema . Al termine della procedura di arresto del sistema operativo, il computer si spegne.

2. Accertarsi che il computer e tutti i dispositivi collegati siano spenti. Se il computer e i dispositivi collegati non si spengono automaticamente quando si arresta il sistema operativo, tenere premuto il pulsante di accensione per circa 4 secondi per spegnerli.

#### Dopo gli interventi sui componenti interni del computer

Una volta completate le procedure di rimontaggio, accertarsi di aver collegato tutti i dispositivi esterni, le schede e i cavi prima di accendere il computer.

#### ATTENZIONE: Per evitare di danneggiare il computer, utilizzare solamente batterie progettate per questo specifico computer Dell. Non utilizzare batterie progettate per altri computer Dell.

- 1. Collegare eventuali periferiche esterne, ad esempio un replicatore di porte, un battery slice o una base per supporti multimediali e rimontare tutte le eventuali schede, ad esempio una ExpressCard.
- 2. Collegare al computer tutti i cavi telefonici o di rete.

#### ATTENZIONE: Per collegare un cavo di rete, prima inserire il cavo nella periferica di rete, poi collegarlo al computer.

- 3. Riposizionare la batteria.
- 4. Collegare il computer e tutti i dispositivi collegati alle rispettive prese elettriche.
- 5. Accendere il computer.

### <span id="page-10-0"></span>**Batteria**

#### Rimozione della batteria

- 1. Seguire le procedure descritte in [Prima di effettuare interventi sul computer](#page-6-0).
- 2. Far scorrere i fermi di sblocco per sbloccare la batteria.

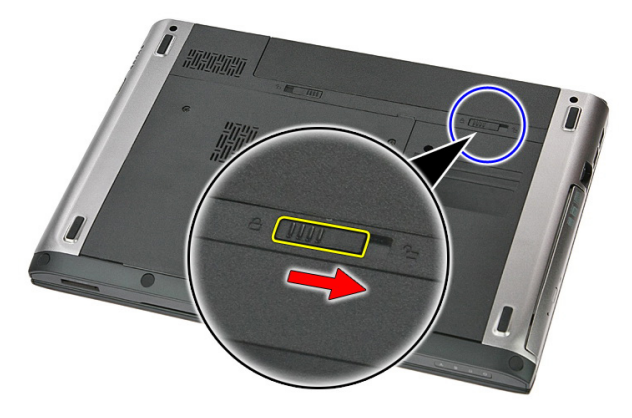

3. Estrarre la batteria dal computer e rimuoverla.

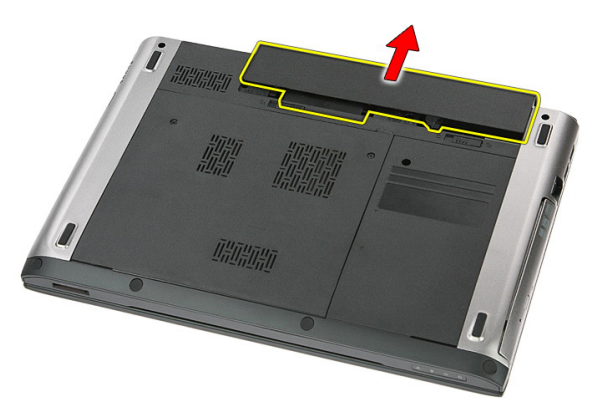

### <span id="page-11-0"></span>Installazione della batteria

- 1. Far scorrere la batteria nell'alloggiamento finché non scatta in posizione.
- 2. Seguire le procedure descritte in Dopo aver effettuato gli interventi sui componenti [interni del computer](#page-8-0).

## <span id="page-12-0"></span>Scheda di memoria

#### Rimozione della memory card

- 1. Seguire le procedure descritte in [Prima di effettuare interventi sul computer](#page-6-0).
- 2. Premere la memory card per rimuoverla dal computer.

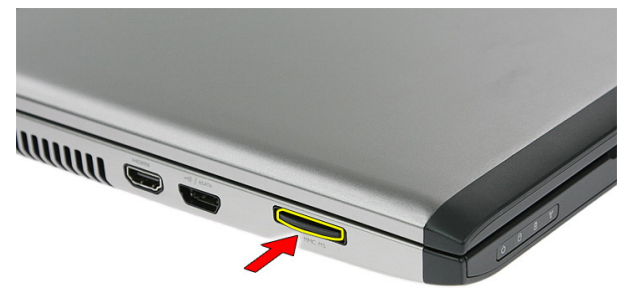

3. Far scorrere la memory card ed estrarla dal computer.

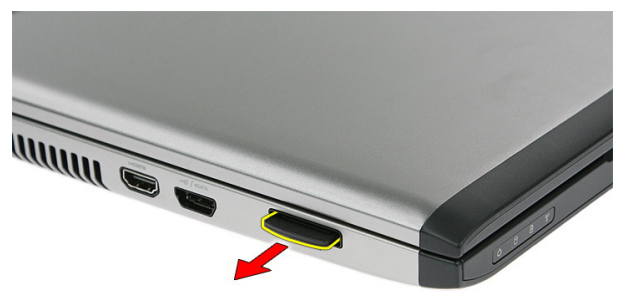

### <span id="page-13-0"></span>Installazione della memory card

- 1. Spingere la memory card nell'alloggiamento finché non scatta in posizione.
- 2. Seguire le procedure descritte in Dopo aver effettuato gli interventi sui componenti [interni del computer](#page-8-0).

### <span id="page-14-0"></span>Scheda Subscriber Identity Module (SIM)

#### Rimozione del Subscriber Identity Module (SIM) per telefono

- 1. Seguire le procedure descritte in [Prima di effettuare interventi sul computer](#page-6-0).
- 2. Rimuovere la [batteria](#page-10-0).
- 3. Premere la scheda SIM per rimuoverla dal computer.

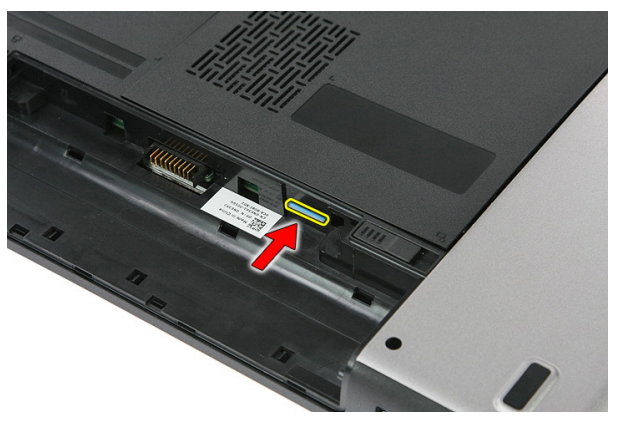

4. Afferrare la scheda SIM ed estrarla dal computer.

<span id="page-15-0"></span>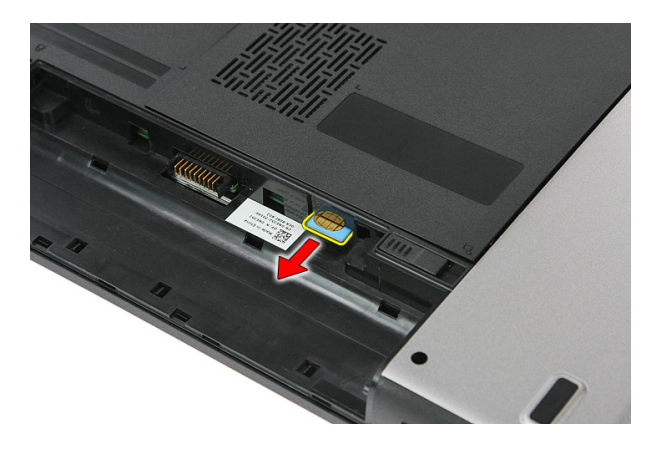

#### Installazione del Subscriber Identity Module (SIM) per telefono

- 1. Spingere la scheda SIM nell'alloggiamento finché non scatta in posizione.
- 2. Installare la [batteria.](#page-11-0)
- 3. Seguire le procedure descritte in Dopo aver effettuato gli interventi sui componenti [interni del computer](#page-8-0).

### <span id="page-16-0"></span>Pannello di accesso

#### Rimozione del pannello di accesso

- 1. Seguire le procedure descritte in [Prima di effettuare interventi sul computer](#page-6-0).
- 2. Rimuovere la *[batteria](#page-10-0)*.
- 3. Rimuovere le viti che fissano il pannello di accesso alla base del computer.

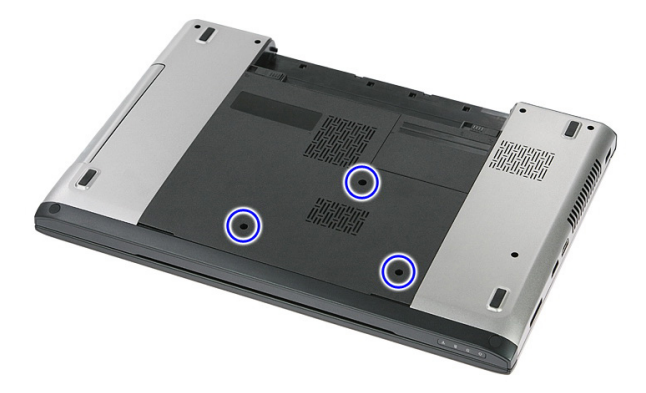

4. Sollevare il pannello di accesso per un angolo e rimuoverlo dal computer.

<span id="page-17-0"></span>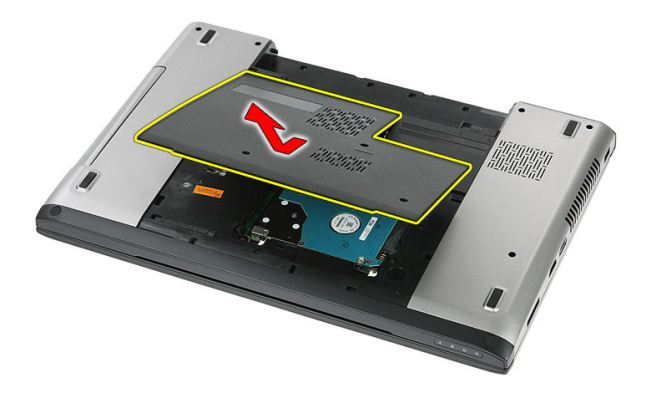

#### Installazione del pannello di accesso

- 1. Installare il pannello di accesso sul retro del computer.
- 2. Serrare le viti che fissano il pannello di accesso alla base del computer.
- 3. Installare la [batteria.](#page-11-0)
- 4. Seguire le procedure descritte in *Dopo aver effettuato gli interventi sui componenti* [interni del computer](#page-8-0).

### <span id="page-18-0"></span>**Memoria**

#### Rimozione del modulo di memoria

- 1. Seguire le procedure descritte in [Prima di effettuare interventi sul computer](#page-6-0).
- 2. Rimuovere la *[batteria](#page-10-0)*.
- 3. Rimuovere il *[pannello di accesso](#page-16-0)*.
- 4. Sollevare i fermi dal modulo di memoria finché non scatta.

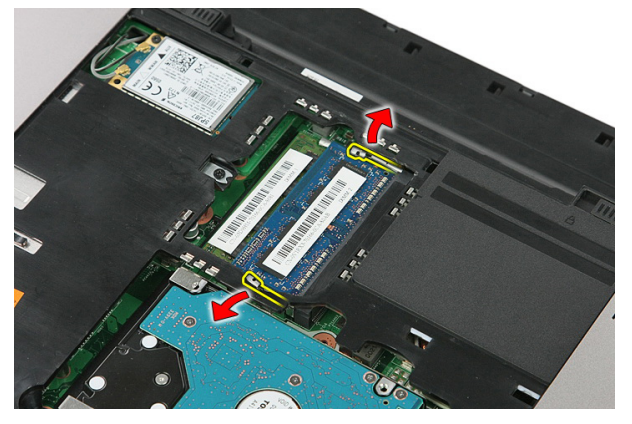

5. Rimuovere il modulo di memoria dal connettore sulla scheda di sistema.

<span id="page-19-0"></span>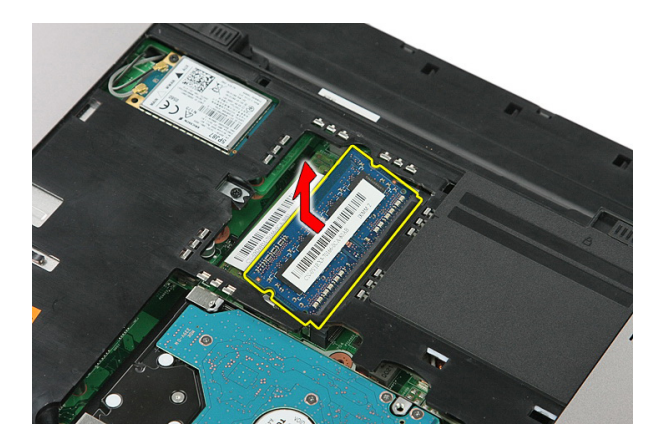

### Installazione del modulo di memoria

- 1. Inserire il modulo della memoria nella presa della memoria.
- 2. Premere i fermi per fissare il modulo di memoria alla scheda di sistema.
- 3. Installare il *[pannello di accesso](#page-17-0)*.
- 4. Installare la *batteria*.
- 5. Seguire le procedure descritte in Dopo aver effettuato gli interventi sui componenti [interni del computer](#page-8-0).

### <span id="page-20-0"></span>Unità ottica

#### Rimozione dell'unità ottica

- 1. Seguire le procedure descritte in [Prima di effettuare interventi sul computer](#page-6-0).
- 2. Rimuovere la *[batteria](#page-10-0)*.
- 3. Rimuovere il *[pannello di accesso](#page-16-0)*.
- 4. Rimuovere la vite che fissa l'unità ottica.

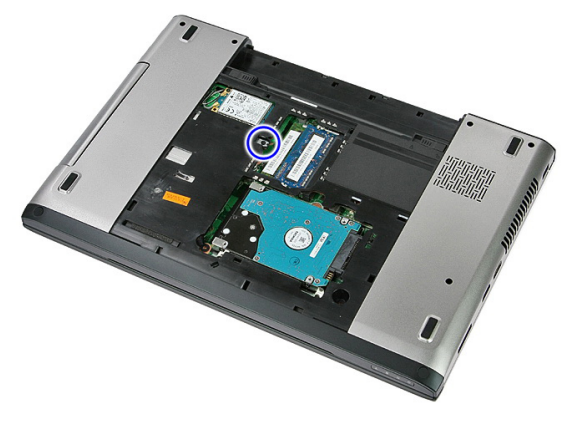

5. Usare un cacciavite per sollevare l'unità ottica dal computer.

<span id="page-21-0"></span>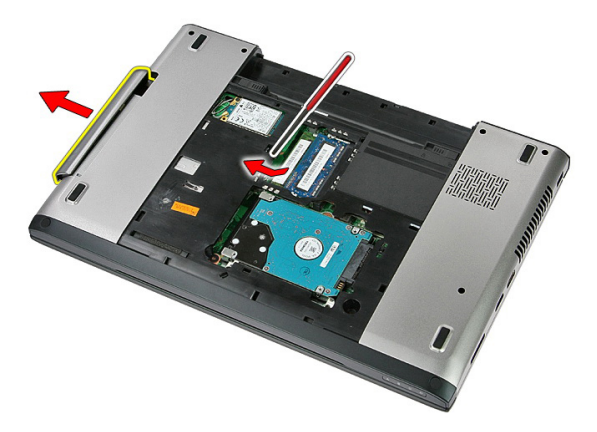

#### Installazione dell'unità ottica

- 1. Far scorrere l'unità ottica nell'alloggiamento sul telaio.
- 2. Serrare la vite per fissare l'unità ottica al computer.
- 3. Installare il *[pannello di accesso](#page-17-0)*.
- 4. Installare la *batteria*.
- 5. Seguire le procedure descritte in Dopo aver effettuato gli interventi sui componenti [interni del computer](#page-8-0).

## <span id="page-22-0"></span>Disco rigido

### Rimozione del disco rigido

- 1. Seguire le procedure descritte in [Prima di effettuare interventi sul computer](#page-6-0).
- 2. Rimuovere la *[batteria](#page-10-0)*.
- 3. Rimuovere il *[pannello di accesso](#page-16-0)*.
- 4. Rimuovere le viti che fissano il disco rigido al sistema.

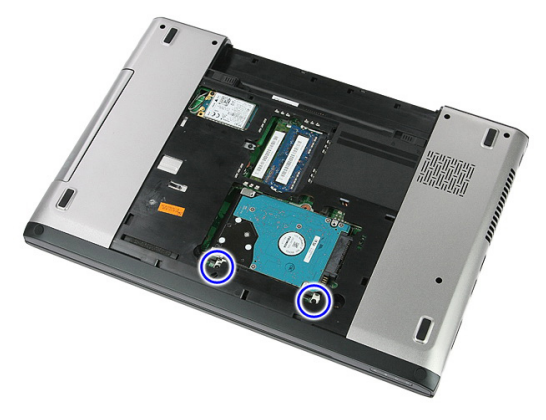

5. Sollevare il disco rigido per un angolo dal sistema e rimuoverlo.

<span id="page-23-0"></span>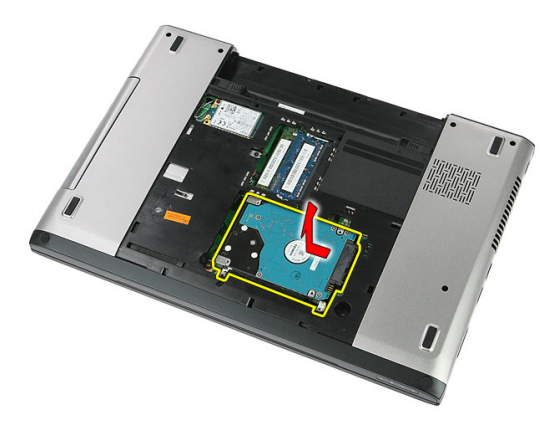

6. Rimuovere le viti che fissano il supporto del disco rigido al disco rigido.

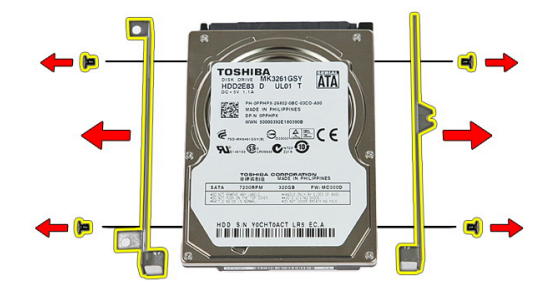

#### Installazione del disco rigido

- 1. Riposizionare le viti per fissare il supporto del disco rigido al disco rigido.
- 2. Collocare il disco rigido sul telaio.
- 3. Riposizionare le viti per fissare il disco rigido al sistema.
- 4. Installare il *[pannello di accesso](#page-17-0)*.
- 5. Installare la [batteria.](#page-11-0)
- 6. Seguire le procedure descritte in Dopo aver effettuato gli interventi sui componenti [interni del computer](#page-8-0).

## <u>q</u>

### <span id="page-24-0"></span>**ExpressCard**

#### Rimozione dell'ExpressCard

- 1. Seguire le procedure descritte in [Prima di effettuare interventi sul computer](#page-6-0).
- 2. Rimuovere la *[batteria](#page-10-0)*.
- 3. Premere sull'ExpressCard e liberarla.

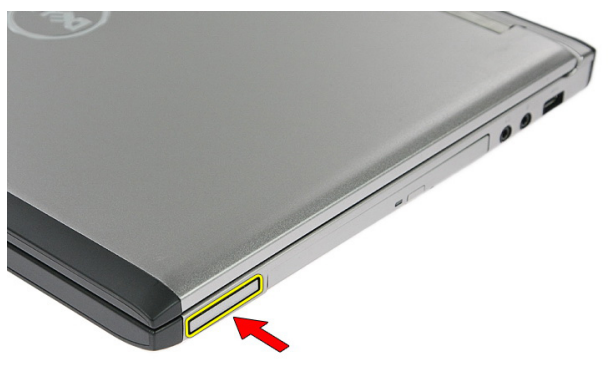

4. Estrarre l'ExpressCard dal computer.

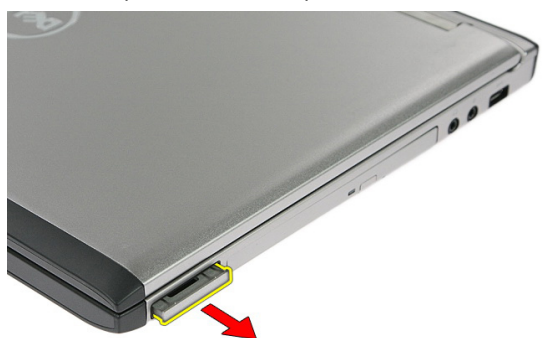

### <span id="page-25-0"></span>Installazione dell'ExpressCard

- 1. Spingere l'ExpressCard nell'alloggiamento finché non scatta in posizione.
- 2. Installare la [batteria.](#page-11-0)
- 3. Seguire le procedure descritte in Dopo aver effettuato gli interventi sui componenti [interni del computer](#page-8-0).

## <span id="page-26-0"></span>Scheda ExpressCard

#### Rimozione della scheda ExpressCard

- 1. Seguire le procedure descritte in [Prima di effettuare interventi sul computer](#page-6-0).
- 2. Rimuovere la *[batteria](#page-10-0)*.
- 3. Rimuovere l'[ExpressCard](#page-24-0).
- 4. Rimuovere il *[pannello di accesso](#page-16-0)*.
- 5. Rimuovere la *[tastiera](#page-32-0)*.
- 6. Rimuovere il *[supporto per i polsi](#page-38-0)*.
- 7. Sollevare il clip di fissaggio del cavo della scheda ExpressCard per aprirlo.

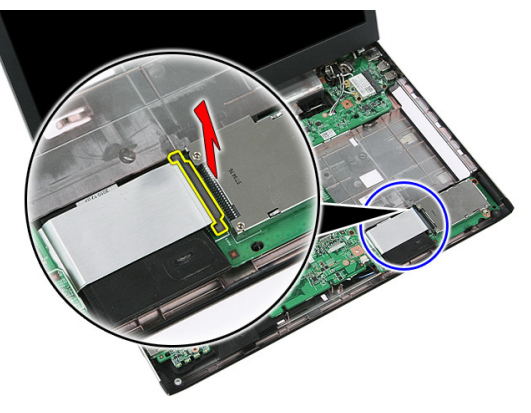

8. Scollegare il cavo della scheda ExpressCard.

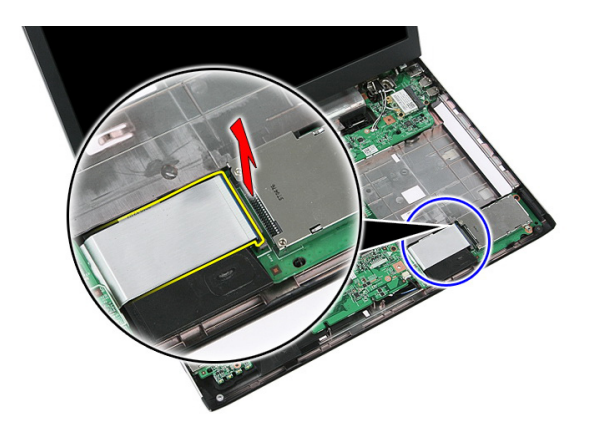

9. Rimuovere la vite che fissa la scheda ExpressCard.

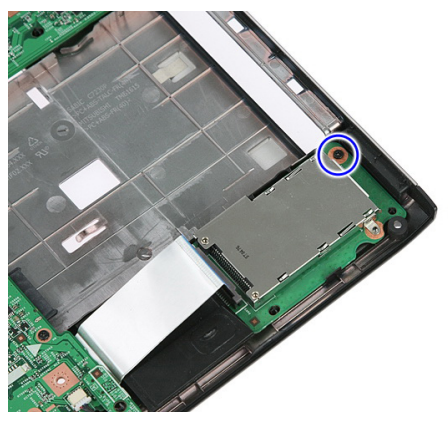

10. Sollevare la chiusura che fissa la scheda ExpressCard.

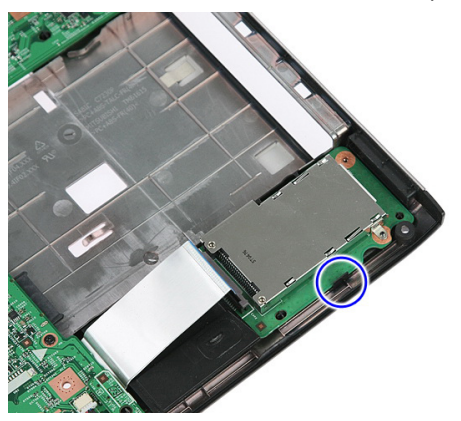

<span id="page-28-0"></span>11. Sollevare la scheda ExpressCard per un angolo e rimuoverla.

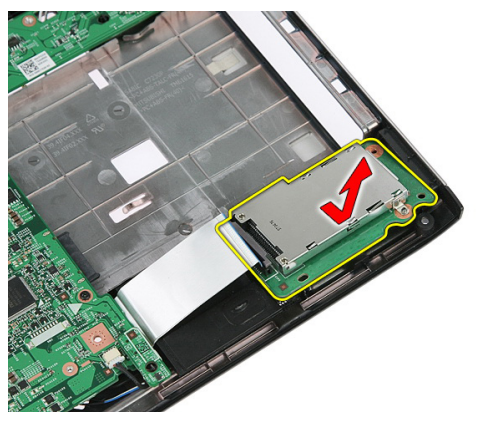

#### Installazione della scheda ExpressCard

- 1. Installare la scheda ExpressCard nell'alloggiamento.
- 2. Fissare il fermo sulla scheda ExpressCard.
- 3. Fussare la scheda ExpressCard alla scheda di sistema.
- 4. Collegare il cavo della scheda ExpressCard alla scheda di sistema.
- 5. Premere il clip di fissaggio per fissare la scheda ExpressCard.
- 6. Installare il *[supporto per i polsi](#page-43-0)*.
- 7. Installare la *[tastiera](#page-34-0)*.
- 8. Installare il *[pannello di accesso](#page-17-0)*.
- 9. Installare la [scheda ExpressCard](#page-25-0).
- 10. Installare la [batteria.](#page-11-0)
- 11. Seguire le procedure descritte in Dopo aver effettuato gli interventi sui componenti [interni del computer](#page-8-0).

### <span id="page-30-0"></span>Scheda Wireless Wide Area Network (WWAN)

#### Rimozione della scheda Wireless Wide Area Network (WWAN)

- 1. Seguire le procedure descritte in [Prima di effettuare interventi sul computer](#page-6-0).
- 2. Rimuovere la *[batteria](#page-10-0)*.
- 3. Rimuovere il *[pannello di accesso](#page-16-0)*.
- 4. Scollegare i cavi dell'antenna dalla scheda WWAN.

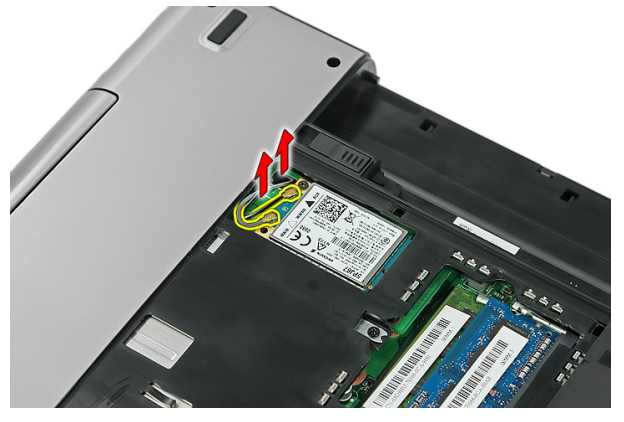

5. Rimuovere la vite che fissa la scheda WWAN.

<span id="page-31-0"></span>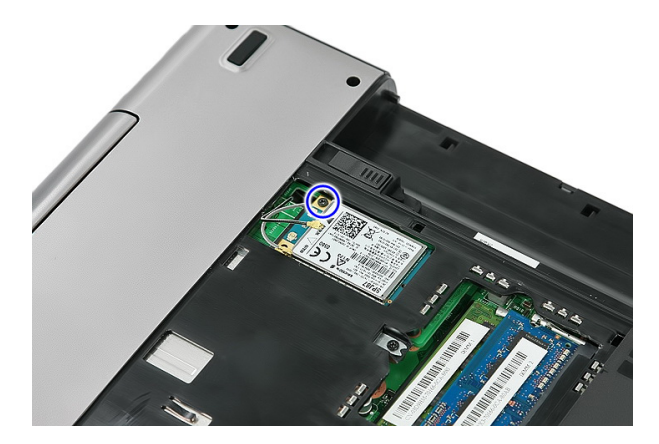

6. Rimuovere la scheda WWAN dal computer.

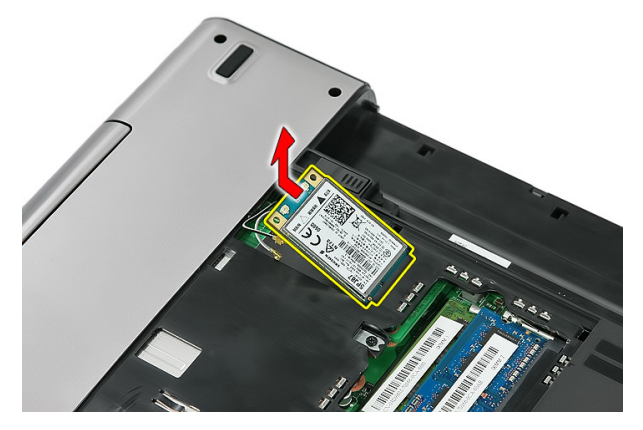

#### Installazione della scheda Wireless Wide Area Network (WWAN)

- 1. Far scorrere la scheda WWAN nell'alloggiamento.
- 2. Serrare la vite per fissare la scheda WWAN in posizione.
- 3. Collegare le antenne in base al codice di colore sulla scheda WWAN.
- 4. Installare il *[pannello di accesso](#page-17-0)*.
- 5. Installare la [batteria.](#page-11-0)
- 6. Seguire le procedure descritte in *Dopo aver effettuato gli interventi sui componenti* [interni del computer](#page-8-0).

### <span id="page-32-0"></span>**Tastiera**

#### Rimozione della tastiera

- 1. Seguire le procedure descritte in [Prima di effettuare interventi sul computer](#page-6-0).
- 2. Rimuovere la *[batteria](#page-10-0)*.
- 3. Liberare i fermi che fissano la tastiera al computer.

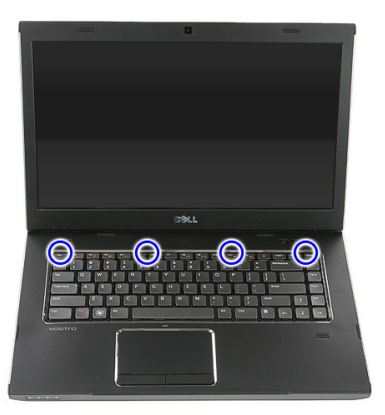

4. Far scorrere la tastiera verso l'alto e capovolgerla.

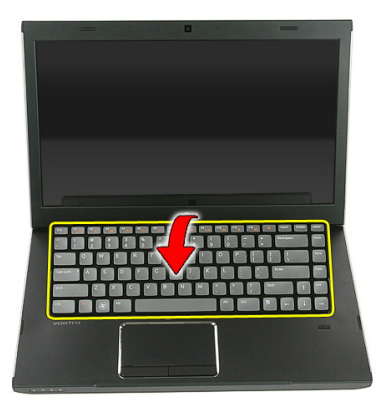

5. Liberare il clip del cavo della tastiera.

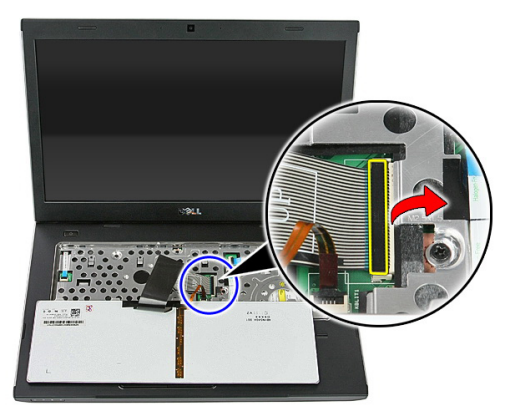

6. Scollegare il cavo della tastiera.

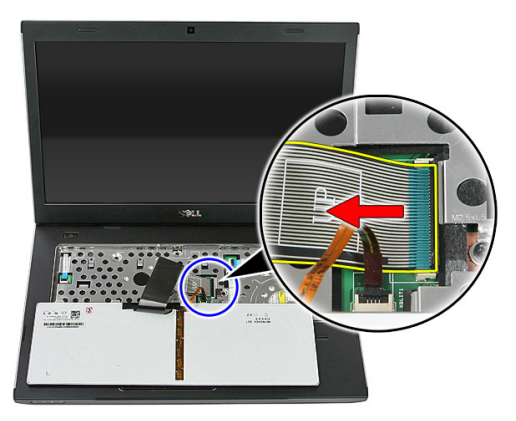

<span id="page-34-0"></span>7. Se il computer viene fornito con una tastiera retroilluminata, aprire il clip di fissaggio del cavo della retroilluminazione della tastiera.

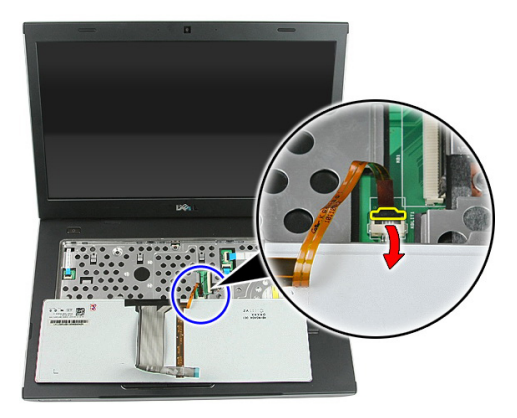

8. Se il computer viene fornito con una tastiera retroilluminata, scollegare il cavo della retroilluminazione della tastiera.

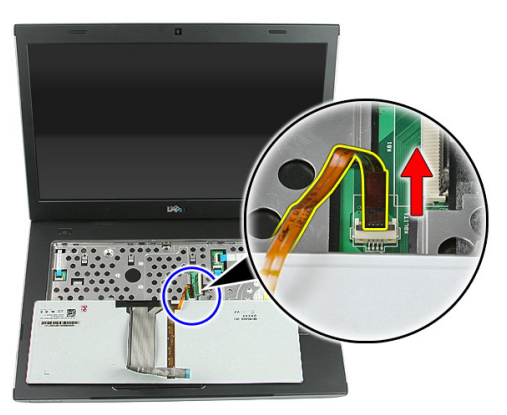

#### Installazione della tastiera

- 1. Collegare il cavo dati della tastiera al retro della tastiera.
- 2. Collegare il cavo dati della tastiera alla scheda di sistema.
- 3. Se il computer viene fornito con una tastiera retroilluminata, collegare il cavo della retroilluminazione della tastiera.
- 4. Installare la *batteria*.
- 5. Seguire le procedure descritte in *Dopo aver effettuato gli interventi sui componenti* [interni del computer](#page-8-0).
## <span id="page-36-0"></span>Scheda Wireless Local Area Network (WLAN)

#### Rimozione della scheda Wireless Local Area Network (WLAN)

- 1. Seguire le procedure descritte in [Prima di effettuare interventi sul computer](#page-6-0).
- 2. Rimuovere la *[batteria](#page-10-0)*.
- 3. Rimuovere il *[pannello di accesso](#page-16-0)*.
- 4. Rimuovere la *[tastiera](#page-32-0)*.
- 5. Rimuovere il *[supporto per i polsi](#page-38-0)*.
- 6. Scollegare i cavi dell'antenna collegati alla scheda WLAN.

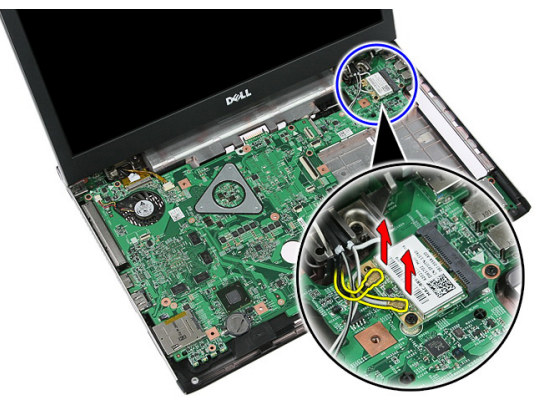

7. Rimuovere la vite che fissa la scheda WLAN.

<span id="page-37-0"></span>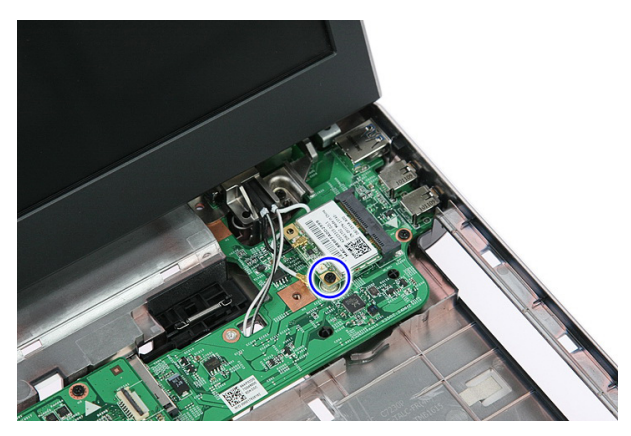

8. Rimuovere la scheda WLAN dal computer.

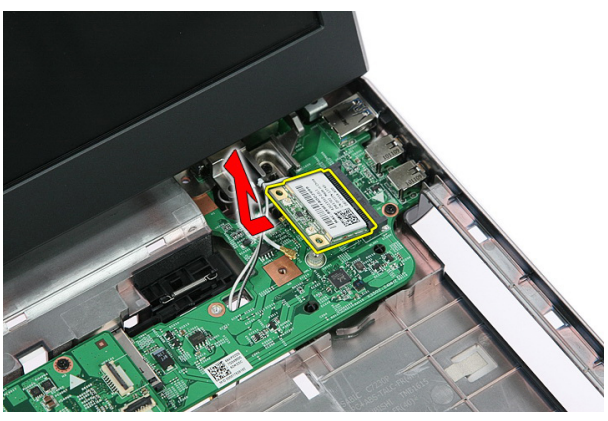

#### Installazione della scheda Wireless Local Area Network (WLAN)

- 1. Far scorrere la scheda WLAN nell'alloggiamento.
- 2. Serrare le viti per fissare la scheda WLAN in posizione.
- 3. Collegare le antenne in base al codice di colore sulla scheda WLAN.
- 4. Installare il *[supporto per i polsi](#page-43-0)*.
- 5. Installare la *[tastiera](#page-34-0)*.
- 6. Installare il *[pannello di accesso](#page-17-0)*.
- 7. Installare la *batteria*.
- 8. Seguire le procedure descritte in *Dopo aver effettuato gli interventi sui componenti* [interni del computer](#page-8-0).

## 14

## <span id="page-38-0"></span>Supporto per i polsi

#### Rimozione del supporto per i polsi

- 1. Seguire le procedure descritte in [Prima di effettuare interventi sul computer](#page-6-0).
- 2. Rimuovere la *[batteria](#page-10-0)*.
- 3. Rimuovere il *[pannello di accesso](#page-16-0)*.
- 4. Rimuovere la *[tastiera](#page-32-0)*.
- 5. Rimuovere i gommini dalla parte inferiore del computer.

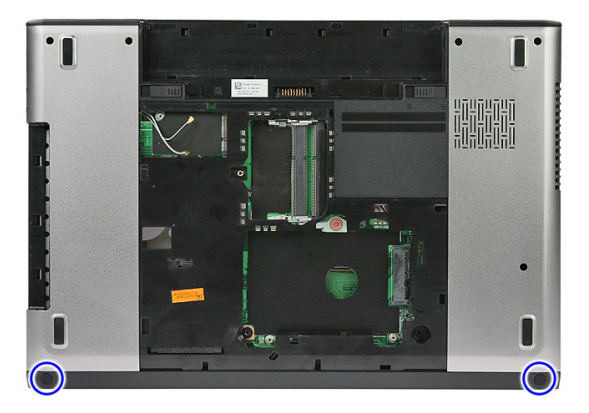

6. Rimuovere le viti che fissano il gruppo supporto per i polsi al computer.

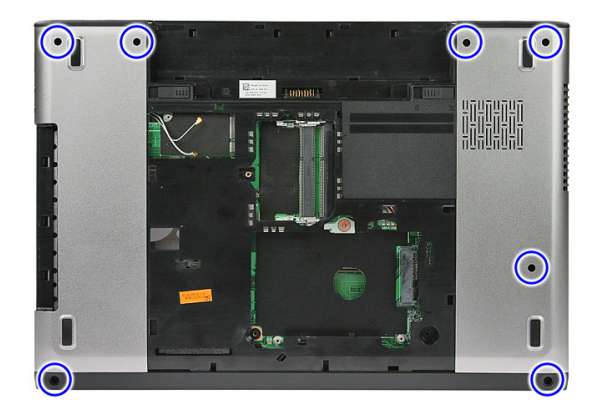

7. Sbloccare il clip di fissaggio della scheda del pulsante di alimentazione.

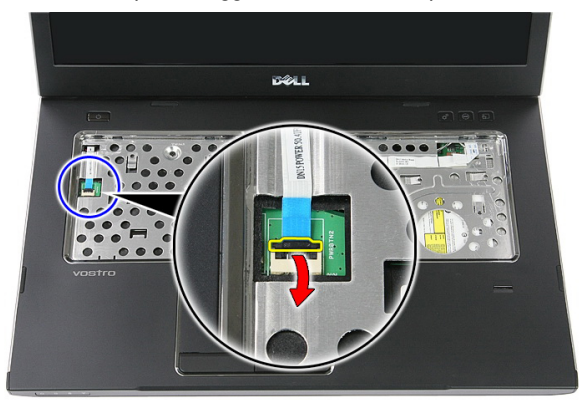

8. Scollegare il cavo della scheda del pulsante di alimentazione.

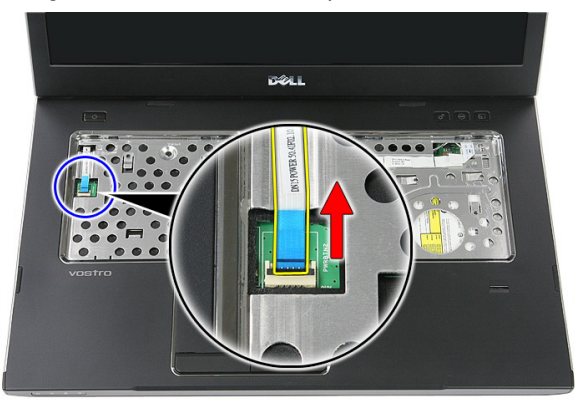

9. Sbloccare il clip di fissaggio del cavo dati del touchpad.

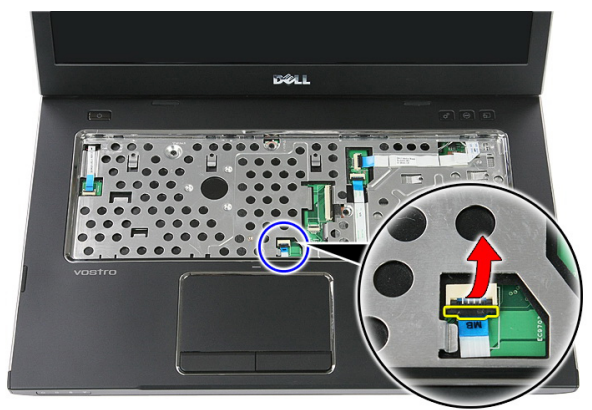

10. Scollegare il cavo dati del touchpad.

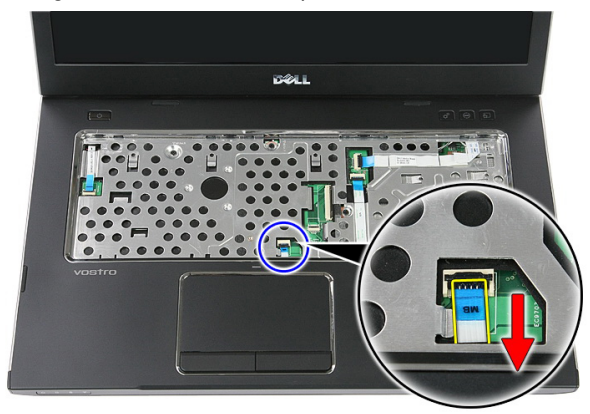

11. Sbloccare il clip di fissaggio del cavo della scheda del pulsante di avvio rapido.

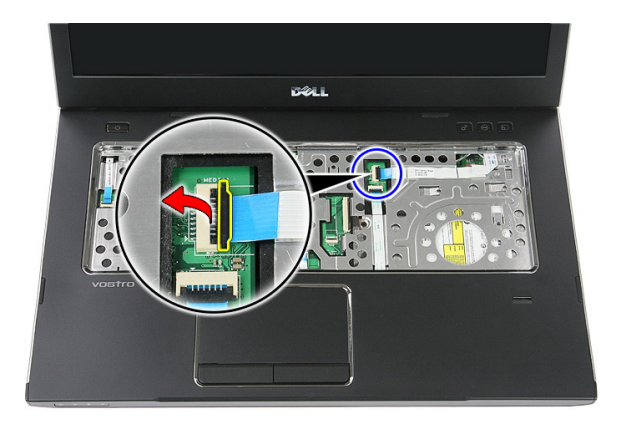

12. Scollegare il cavo della scheda del pulsante di avvio rapido.

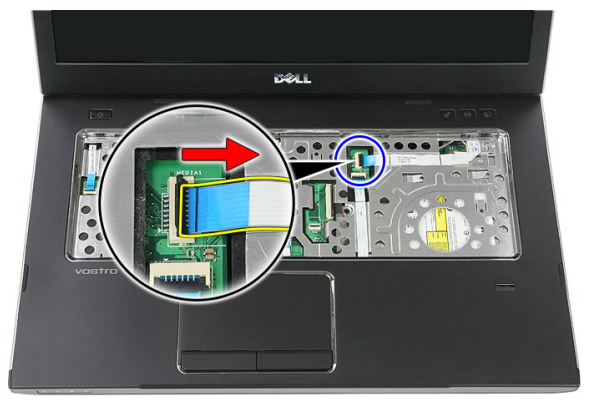

13. Sbloccare il clip di fissaggio del cavo dati del lettore di impronte digitali.

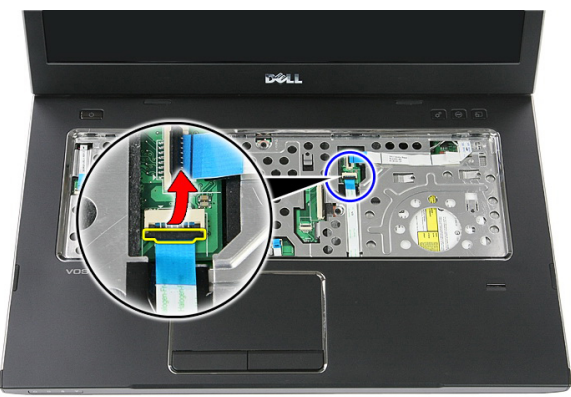

14. Scollegare il cavo dati del lettore di impronte digitali.

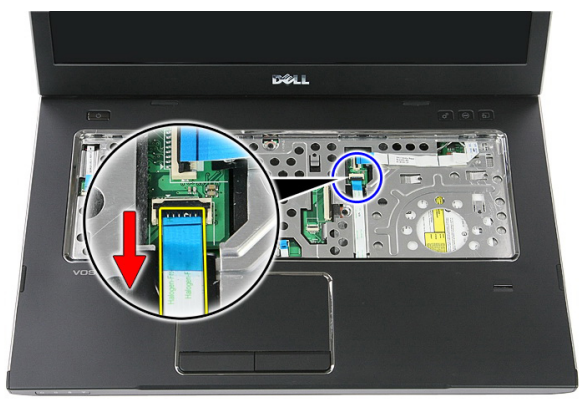

15. Rimuovere le viti che fissano il gruppo supporto per i polsi al sistema.

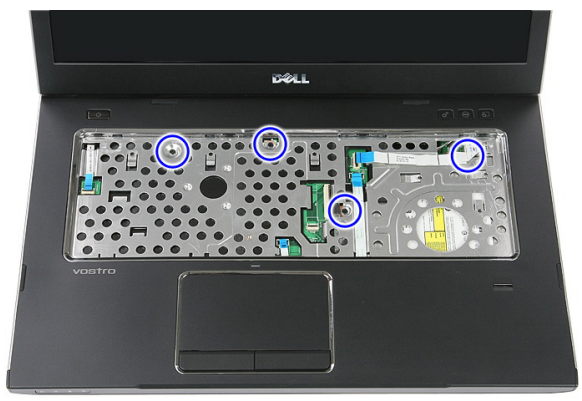

16. Sollevare i bordi del supporto per i polsi.

<span id="page-43-0"></span>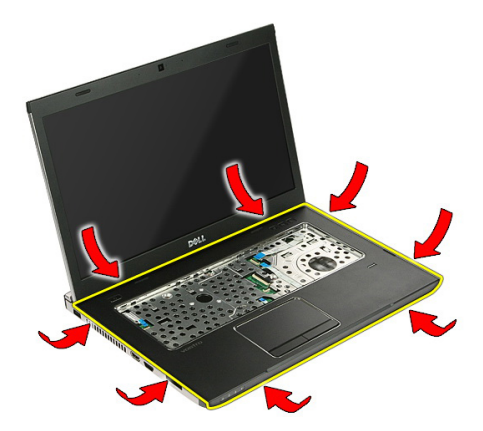

17. Sollevare il supporto per i polsi dal computer e rimuoverlo.

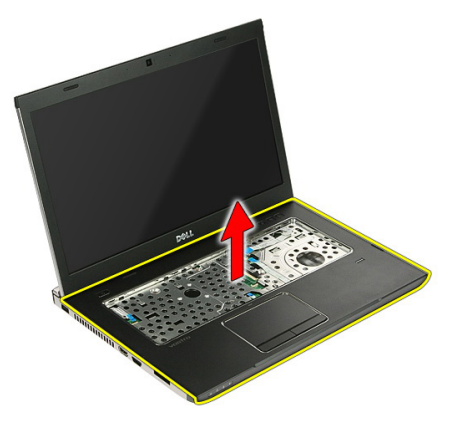

#### Installazione del supporto per i polsi

- 1. Installare il supporto per i polsi sul computer.
- 2. Premere sui bordi per fissare il supporto per i polsi.
- 3. Serrare le viti che fissano il supporto per i polsi.
- 4. Collegare i cavi di touchpad, lettore di impronte digitali e scheda del pulsante di avvio rapido al supporto per i polsi.
- 5. Serrare le viti sulla parte inferiore del sistema che fissano il supporto per i polsi in posizione.
- 6. Installare i gommini sulla parte inferiore del computer.
- 7. Installare la [tastiera](#page-34-0).
- 8. Installare il *[pannello di accesso](#page-17-0)*.
- 9. Installare la [batteria.](#page-11-0)
- 10. Seguire le procedure descritte in Dopo aver effettuato gli interventi sui componenti [interni del computer](#page-8-0).

## Lettore di impronte digitali

#### Rimozione del lettore di impronte digitali

- 1. Seguire le procedure descritte in [Prima di effettuare interventi sul computer](#page-6-0).
- 2. Rimuovere la *[batteria](#page-10-0)*.
- 3. Rimuovere il *[pannello di accesso](#page-16-0)*.
- 4. Rimuovere la *[tastiera](#page-32-0)*.
- 5. Rimuovere il *[supporto per i polsi](#page-38-0)*.
- 6. Liberare il cavo del lettore di impronte digitali dall'adesivo apposto sul supporto per i polsi.

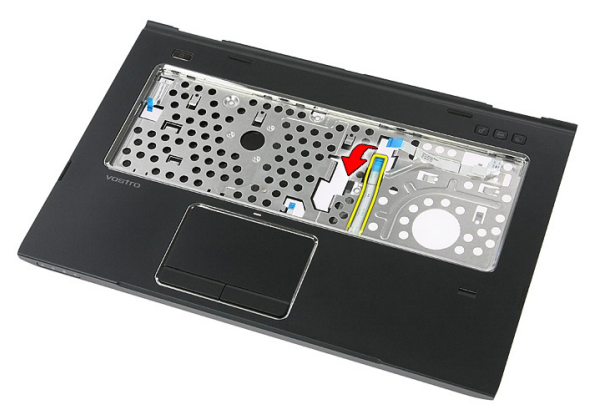

7. Rimuovere la vite che fissa il supporto del lettore di impronte digitali.

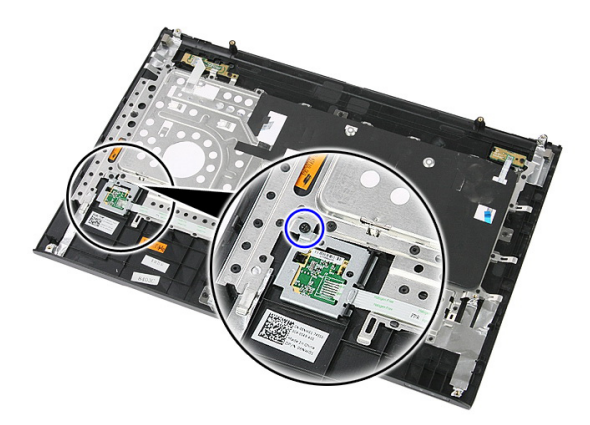

8. Sollevare il supporto del lettore di impronte digitali per un angolo e rimuoverlo.

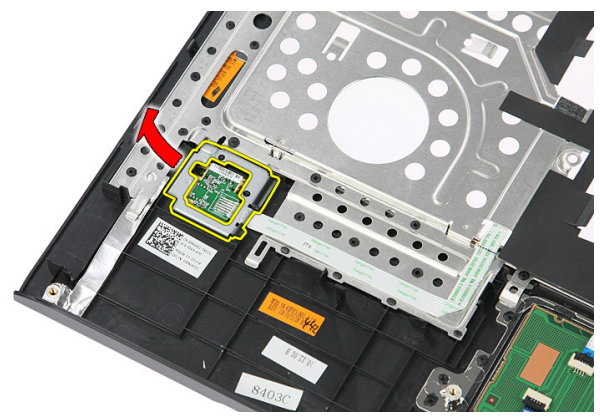

9. Liberare il cavo del lettore di impronte digitali dall'adesivo apposto sul supporto per i polsi.

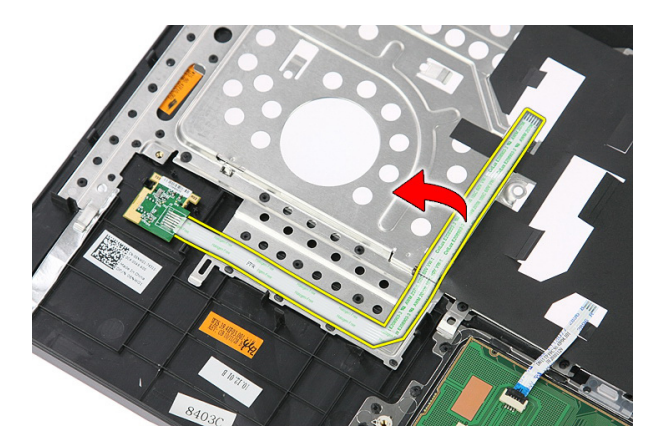

10. Sollevare la scheda del lettore di impronte digitali e rimuoverla.

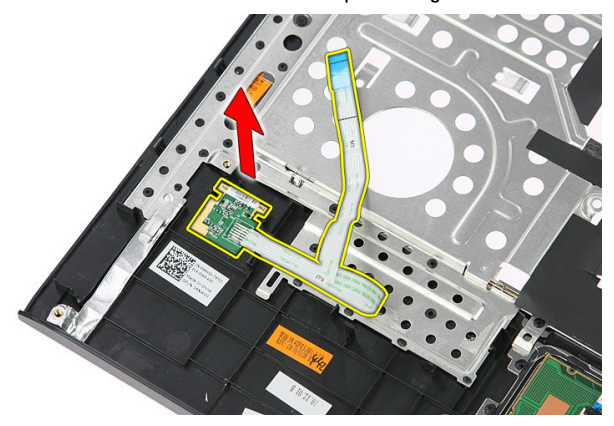

#### Installazione del lettore di impronte digitali

- 1. Attaccare il cavo del lettore di impronte digitali al supporto per i polsi.
- 2. Serrare la vite che fissa il supporto del lettore di impronte digitali.
- 3. Installare il *[supporto per i polsi](#page-43-0)*.
- 4. Installare la *[tastiera](#page-34-0)*.
- 5. Installare il *[pannello di accesso](#page-17-0)*.
- 6. Installare la *batteria*.
- 7. Seguire le procedure descritte in *Dopo aver effettuato gli interventi sui componenti* [interni del computer](#page-8-0).

# 16

## <span id="page-50-0"></span>Interruttore Hold

#### Rimozione dell'interruttore Hold

- 1. Seguire le procedure descritte in [Prima di effettuare interventi sul computer](#page-6-0).
- 2. Rimuovere la *[batteria](#page-10-0)*.
- 3. Rimuovere il *[pannello di accesso](#page-16-0)*.
- 4. Rimuovere la *[tastiera](#page-32-0)*.
- 5. Rimuovere il *[supporto per i polsi](#page-38-0)*.
- 6. Sollevare e rimuovere l'interruttore Hold.

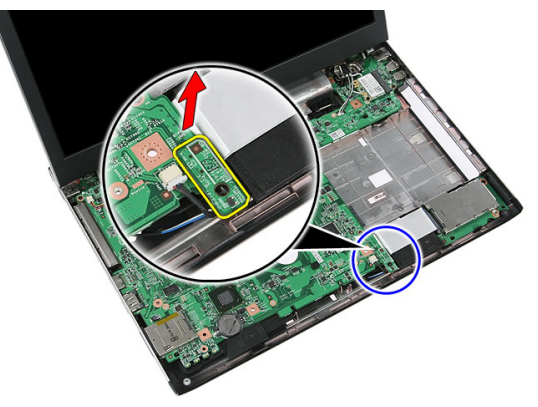

#### Installazione dell'interruttore Hold

- 1. Installare l'interruttore Hold.
- 2. Installare il *[supporto per i polsi](#page-43-0)*.
- 3. Installare la [tastiera](#page-34-0).
- 4. Installare il *[pannello di accesso](#page-17-0)*.
- 5. Installare la *batteria*.

**6.** Seguire le procedure descritte in *Dopo aver effettuato gli interventi sui componenti* [interni del computer](#page-8-0).

# 17

## Altoparlante

#### Rimozione degli altoparlanti

- 1. Sequire le procedure descritte in *[Prima di effettuare interventi sul computer](#page-6-0)*.
- 2. Rimuovere la *[batteria](#page-10-0)*.
- 3. Rimuovere la *[memory card](#page-12-0)*.
- 4. Rimuovere l'[ExpressCard](#page-24-0).
- 5. Rimuovere il *[pannello di accesso](#page-16-0)*.
- 6. Rimuovere il [modulo di memoria](#page-18-0).
- 7. Rimuovere l'*[unità ottica](#page-20-0)*.
- 8. Rimuovere il *[disco rigido](#page-22-0)*.
- 9. Rimuovere la [scheda WWAN](#page-30-0).
- 10. Rimuovere la *[tastiera](#page-32-0)*.
- 11. Rimuovere il *[supporto per i polsi](#page-38-0)*.
- 12. Rimuovere la [scheda WLAN](#page-36-0).
- 13. Rimuovere l'*[interruttore Hold](#page-50-0).*
- 14. Rimuovere la [scheda ExpressCard](#page-26-0).
- 15. Rimuovere il *[gruppo schermo](#page-72-0)*.
- 16. Rimuovere la *[scheda di sistema](#page-88-0)*.
- 17. Liberare gli altoparlanti dai quattro alloggiamenti.

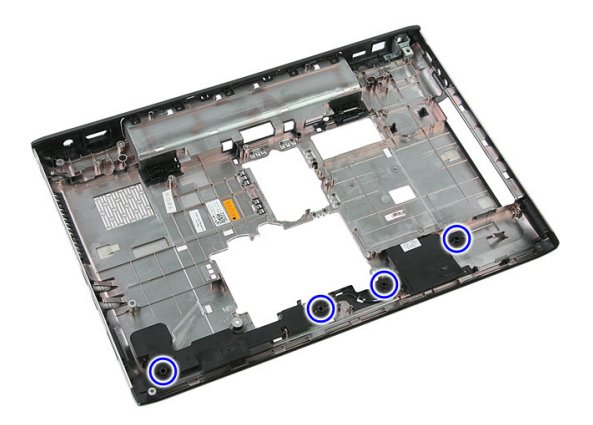

18. Sollevare l'altoparlante destro.

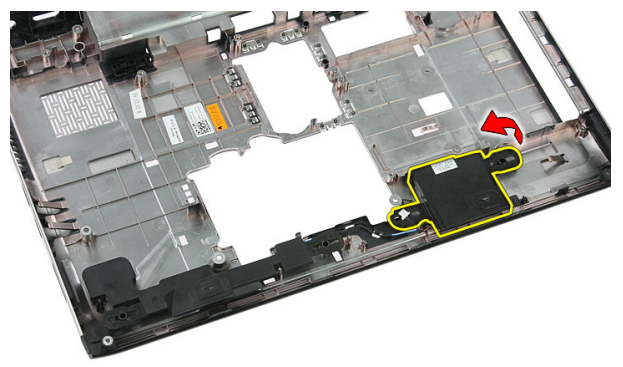

19. Liberare i cavi degli altoparlanti dal canale di instradamento.

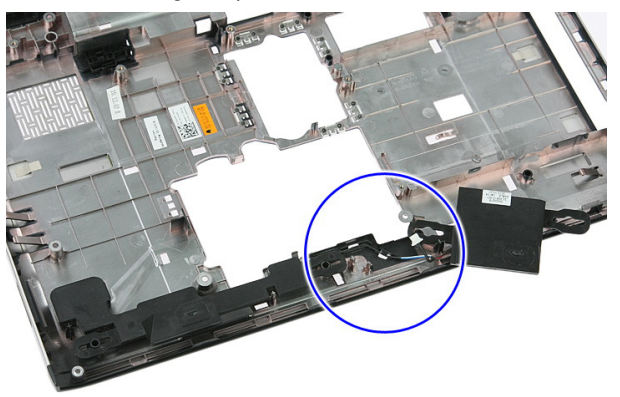

20. Sollevare l'altoparlante sinistro e rimuoverlo.

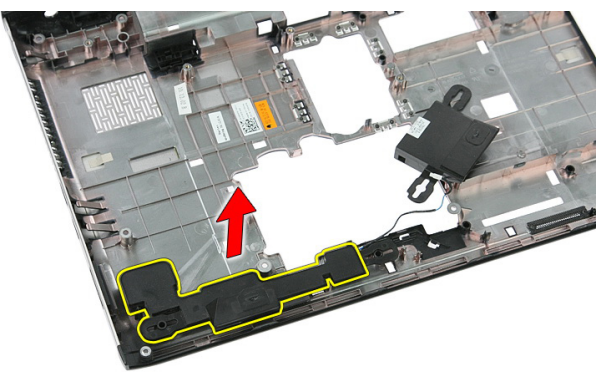

#### Installazione degli altoparlanti

- 1. Installare l'altoparlante sinistro.
- 2. Fissare i cavi degli altoparlanti attraverso il canale di instradamento.
- 3. Installare l'altoparlante destro.
- 4. Riposizionare le viti per fissare l'altoparlante destro e sinistro.
- 5. Installare la [scheda di sistema](#page-89-0).
- 6. Installare il [gruppo dello schermo](#page-75-0).
- 7. Installare la [scheda ExpressCard](#page-28-0).
- 8. Installare l'[interruttore Hold](#page-50-0).
- 9. Installare la *[scheda WLAN](#page-37-0)*.
- 10. Installare il *[supporto per i polsi](#page-43-0)*.
- 11. Installare la [tastiera](#page-34-0).
- 12. Installare la [scheda WWAN](#page-31-0).
- 13. Installare il [disco rigido](#page-23-0).
- 14. Installare l'[unità ottica](#page-21-0).
- 15. Installare il *[modulo di memoria](#page-19-0)*.
- 16. Installare il [pannello di accesso](#page-17-0).
- 17. Installare la [scheda ExpressCard](#page-25-0).
- 18. Installare la *[memory card](#page-13-0)*.
- 19. Installare la [batteria.](#page-11-0)
- 20. Seguire le procedure descritte in *Dopo aver effettuato gli interventi sui componenti* [interni del computer](#page-8-0).

## Scheda del pulsante di alimentazione

#### Rimozione della scheda del pulsante di alimentazione

- 1. Seguire le procedure descritte in [Prima di effettuare interventi sul computer](#page-6-0).
- 2. Rimuovere la *[batteria](#page-10-0)*.
- 3. Rimuovere il *[pannello di accesso](#page-16-0)*.
- 4. Rimuovere la *[tastiera](#page-32-0)*.
- 5. Rimuovere il *[supporto per i polsi](#page-38-0)*.
- 6. Staccare il cavo della scheda del pulsante di alimentazione dall'adesivo che lo fissa al supporto per i polsi.

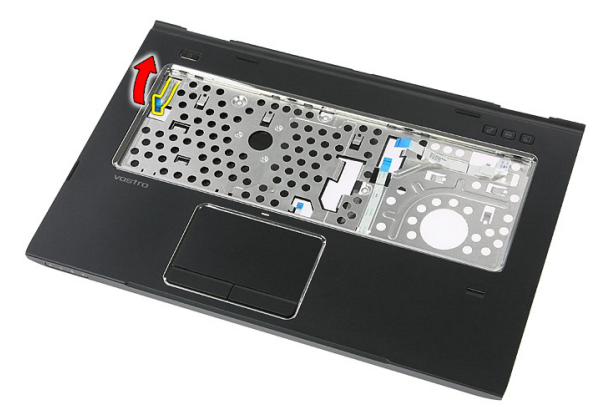

7. Rimuovere la vite che fissa la scheda del pulsante di alimentazione.

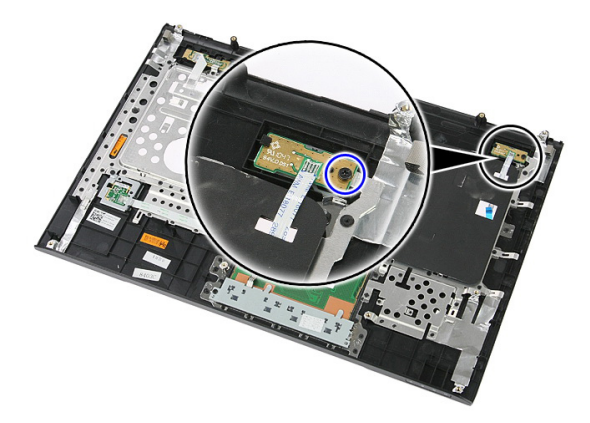

8. Fare leva sulla chiusura per liberare la scheda del pulsante di alimentazione, quindi sollevarla e rimuoverla.

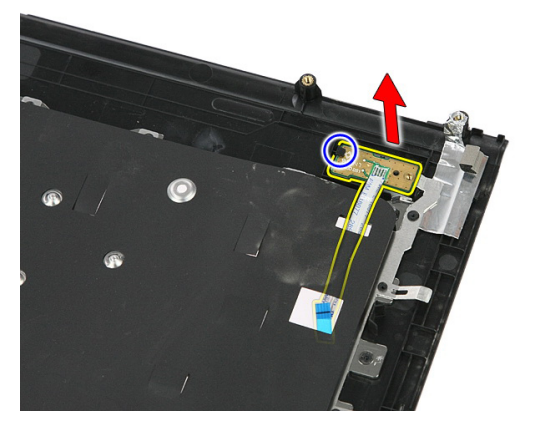

#### Installazione della scheda del pulsante di alimentazione

- 1. Installare la scheda del pulsante di alimentazione.
- 2. Chiudere la chiusura della scheda del pulsante di alimentazione.
- 3. Riposizionare la vite per fissare la scheda del pulsante di alimentazione.
- 4. Installare il *[supporto per i polsi](#page-43-0)*.
- 5. Installare la *[tastiera](#page-34-0)*.
- 6. Installare il *[pannello di accesso](#page-17-0)*.
- 7. Installare la *batteria*.

8. Seguire le procedure descritte in *Dopo aver effettuato gli interventi sui componenti* [interni del computer](#page-8-0).

19 Scheda del pulsante di avvio rapido

#### Rimozione della scheda del pulsante di avvio rapido

- 1. Sequire le procedure descritte in *[Prima di effettuare interventi sul computer](#page-6-0)*.
- 2. Rimuovere la *[batteria](#page-10-0)*.
- 3. Rimuovere il *[pannello di accesso](#page-16-0)*.
- 4. Rimuovere la *[tastiera](#page-32-0)*.
- 5. Rimuovere il *[supporto per i polsi](#page-38-0)*.
- 6. Staccare il cavo della scheda del pulsante di avvio rapido dall'adesivo che lo fissa al supporto per i polsi.

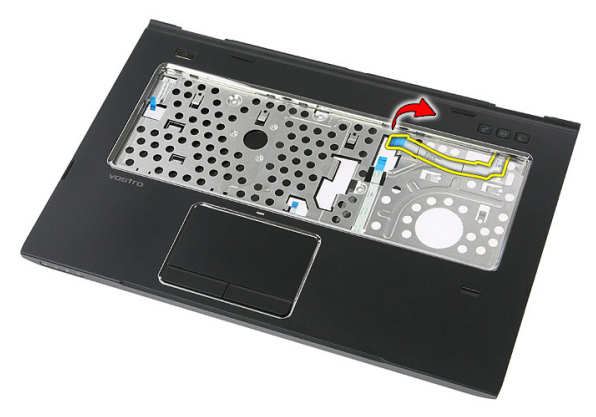

7. Rimuovere la vite che fissa la scheda del pulsante di avvio rapido.

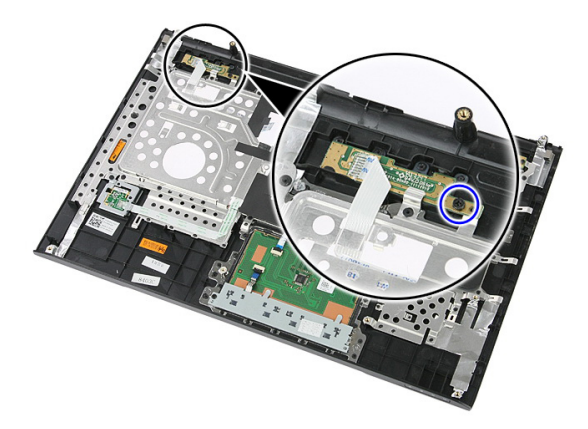

8. Sollevare la scheda del pulsante di avvio rapido e rimuoverla.

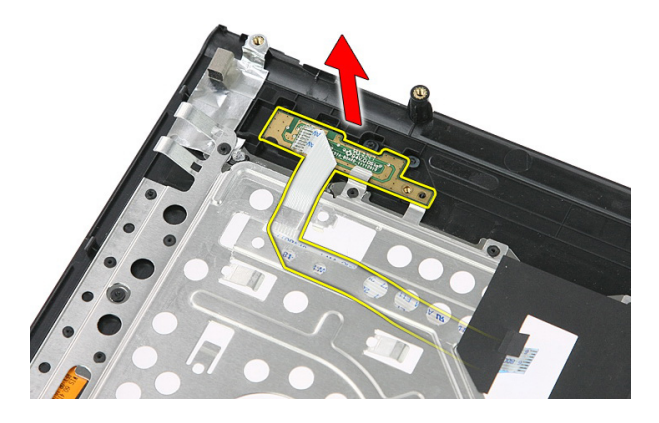

#### Installazione della scheda del pulsante di avvio rapido

- 1. Installare la scheda del pulsante di avvio rapido.
- 2. Riposizionare la vite che fissa la scheda del pulsante di avvio rapido.
- 3. Installare il *[supporto per i polsi](#page-43-0)*.
- 4. Installare la *[tastiera](#page-34-0)*.
- 5. Installare il *[pannello di accesso](#page-17-0)*.
- 6. Installare la [batteria.](#page-11-0)
- 7. Seguire le procedure descritte in *Dopo aver effettuato gli interventi sui componenti* [interni del computer](#page-8-0).

## Batteria pulsante

#### Rimozione della batteria pulsante

- 1. Sequire le procedure descritte in *[Prima di effettuare interventi sul computer](#page-6-0)*.
- 2. Rimuovere la *[batteria](#page-10-0)*.
- 3. Rimuovere il *[pannello di accesso](#page-16-0)*.
- 4. Rimuovere la *[tastiera](#page-32-0)*.
- 5. Rimuovere il *[supporto per i polsi](#page-38-0)*.
- 6. Premere la batteria pulsante per liberarla dalla scheda di sistema.

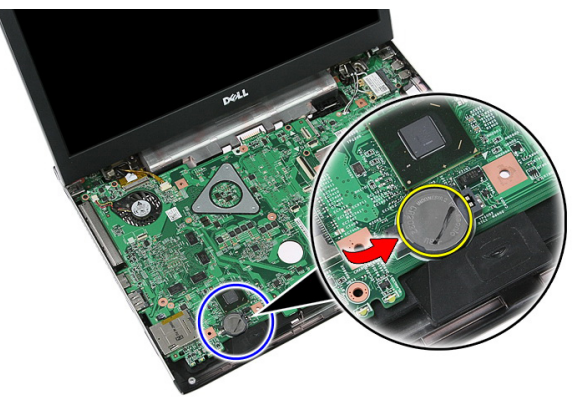

#### Installazione della batteria pulsante

- 1. Inserire la batteria pulsante nell'alloggiamento.
- 2. Premere la batteria pulsante finché non scatta in posizione.
- 3. Installare il *[supporto per i polsi](#page-43-0)*.
- 4. Installare la *[tastiera](#page-34-0)*.
- 5. Installare il *[pannello di accesso](#page-17-0)*.
- 6. Installare la *batteria*.

**7.** Seguire le procedure descritte in *Dopo aver effettuato gli interventi sui componenti* [interni del computer](#page-8-0).

## Dissipatore di calore

#### Rimozione del dissipatore di calore

- 1. Sequire le procedure descritte in *[Prima di effettuare interventi sul computer](#page-6-0)*.
- 2. Rimuovere la *[batteria](#page-10-0)*.
- 3. Rimuovere la *[memory card](#page-12-0)*.
- 4. Rimuovere l'[ExpressCard](#page-24-0).
- 5. Rimuovere il *[pannello di accesso](#page-16-0)*.
- 6. Rimuovere il [modulo di memoria](#page-18-0).
- 7. Rimuovere l'*[unità ottica](#page-20-0)*.
- 8. Rimuovere il *[disco rigido](#page-22-0)*.
- 9. Rimuovere la *[tastiera](#page-32-0)*.
- 10. Rimuovere il *[supporto per i polsi](#page-38-0)*.
- 11. Rimuovere la *[scheda WLAN](#page-36-0)*.
- 12. Rimuovere l'[interruttore Hold](#page-50-0).
- 13. Rimuovere la [scheda ExpressCard](#page-26-0).
- 14. Rimuovere il *[gruppo schermo](#page-72-0)*.
- 15. Rimuovere la [scheda di sistema](#page-88-0).
- 16. Scollegare il cavo del dissipatore di calore.

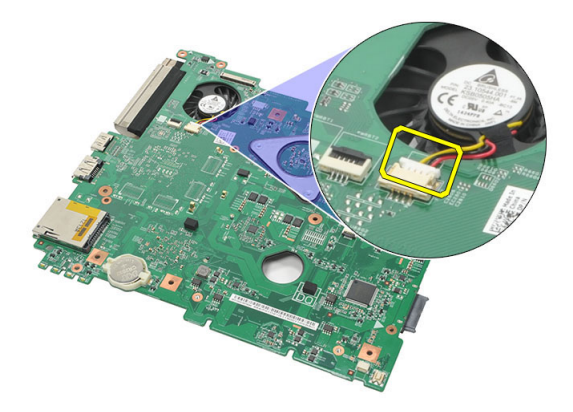

17. Allentare le viti che assicurano il dissipatore di calore alla scheda di sistema.

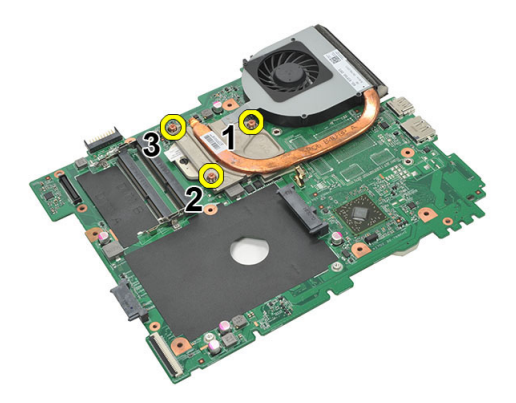

18. Sollevare il dissipatore di calore ed estrarlo dal computer.

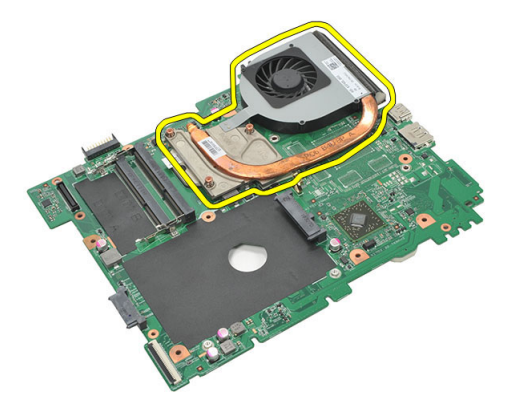

#### Installazione del dissipatore di calore

- 1. Posizionare il dissipatore di calore nell'alloggiamento sulla scheda di sistema.
- 2. Serrare le viti per fissare il dissipatore di calore alla scheda di sistema.
- 3. Installare la *[scheda di sistema](#page-89-0)*.
- 4. Installare il *[gruppo dello schermo](#page-75-0)*.
- 5. Installare la [scheda ExpressCard](#page-28-0).
- 6. Installare l'*[interruttore Hold](#page-50-0).*
- 7. Installare la *[scheda WLAN](#page-37-0)*.
- 8. Installare il *[supporto per i polsi](#page-43-0)*.
- 9. Installare la *[tastiera](#page-34-0)*.
- 10. Installare il *[disco rigido](#page-23-0)*.
- 11. Installare l'[unità ottica](#page-21-0).
- 12. Installare il *[modulo di memoria](#page-19-0)*.
- 13. Installare il [pannello di accesso](#page-17-0).
- 14. Installare la [scheda ExpressCard](#page-25-0).
- 15. Installare la *[memory card](#page-13-0)*.
- 16. Installare la *batteria*
- 17. Sequire le procedure descritte in *Dopo aver effettuato gli interventi sui componenti* [interni del computer](#page-8-0).

### Processore

#### Rimozione del processore

- 1. Seguire le procedure descritte in [Prima di effettuare interventi sul computer](#page-6-0).
- 2. Rimuovere la *[batteria](#page-10-0)*.
- 3. Rimuovere la *[memory card](#page-12-0)*.
- 4. Rimuovere l'[ExpressCard](#page-24-0).
- 5. Rimuovere il *[pannello di accesso](#page-16-0)*.
- 6. Rimuovere il [modulo di memoria](#page-18-0).
- 7. Rimuovere l'*[unità ottica](#page-20-0)*.
- 8. Rimuovere il *[disco rigido](#page-22-0)*.
- 9. Rimuovere la *[tastiera](#page-32-0)*.
- 10. Rimuovere il *[supporto per i polsi](#page-38-0)*.
- 11. Rimuovere la *[scheda WLAN](#page-36-0)*.
- 12. Rimuovere l'[interruttore Hold](#page-50-0).
- 13. Rimuovere la [scheda ExpressCard](#page-26-0).
- 14. Rimuovere il *[gruppo schermo](#page-72-0)*.
- 15. Rimuovere la [scheda di sistema](#page-88-0).
- 16. Ruotare il blocco di fissaggio del processore in senso antiorario.

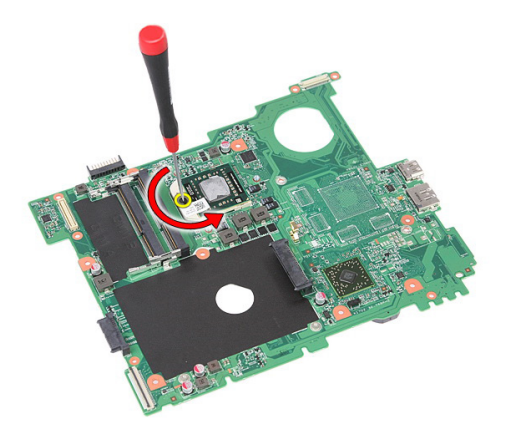

17. Sollevare il processore e rimuoverlo.

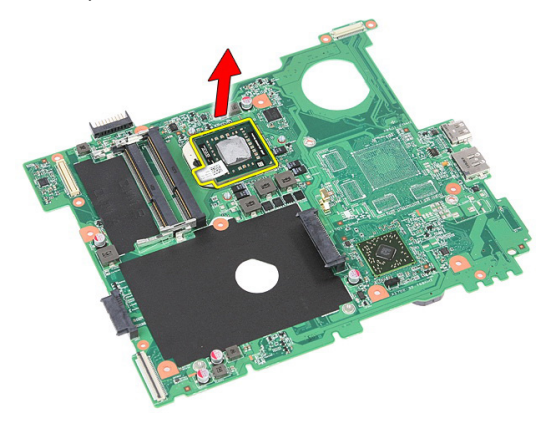

#### Installazione del processore

- 1. Inserire il processore nella presa del processore. Assicurarsi che il processore sia correttamente posizionato.
- 2. Ruotare il blocco di fissaggio in senso orario.
- 3. Installare la [scheda di sistema](#page-89-0).
- 4. Installare il *[gruppo dello schermo](#page-75-0)*.
- 5. Installare la [scheda ExpressCard](#page-28-0).
- 6. Installare l'*[interruttore Hold](#page-50-0)*.
- 7. Installare la *[scheda WLAN](#page-37-0)*.
- 8. Installare il *[supporto per i polsi](#page-43-0)*.
- 9. Installare la *[tastiera](#page-34-0)*.
- 10. Installare il [disco rigido](#page-23-0).
- 11. Installare l'[unità ottica](#page-21-0).
- 12. Installare il *[modulo di memoria](#page-19-0)*.
- 13. Installare il *[pannello di accesso](#page-17-0)*.
- 14. Installare la [scheda ExpressCard](#page-25-0).
- 15. Installare la *[memory card](#page-13-0)*.
- 16. Installare la [batteria.](#page-11-0)
- 17. Seguire le procedure descritte in Dopo aver effettuato gli interventi sui componenti [interni del computer](#page-8-0).
## <span id="page-72-0"></span>Gruppo dello schermo

### Rimozione del gruppo dello schermo

- 1. Seguire le procedure descritte in [Prima di effettuare interventi sul computer](#page-6-0).
- 2. Rimuovere la *[batteria](#page-10-0)*.
- 3. Rimuovere il *[pannello di accesso](#page-16-0)*.
- 4. Rimuovere la [scheda WWAN](#page-30-0).
- 5. Rimuovere la *[tastiera](#page-32-0)*.
- 6. Rimuovere il *[supporto per i polsi](#page-38-0)*.
- 7. Rimuovere la [scheda WLAN](#page-36-0).
- 8. Sollevare il coperchio centrale.

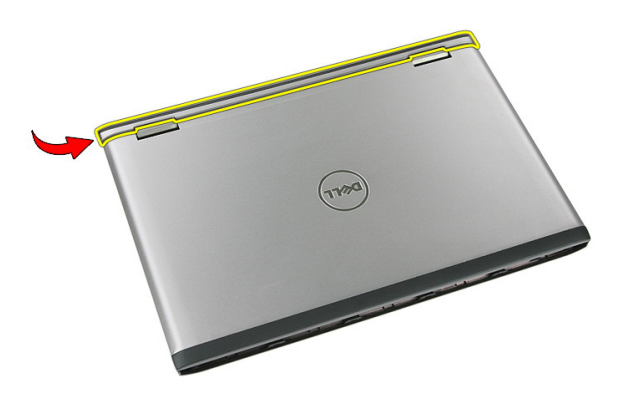

9. Estrarre tutti i cavi dell'antenna WWAN dal foro di instradamento.

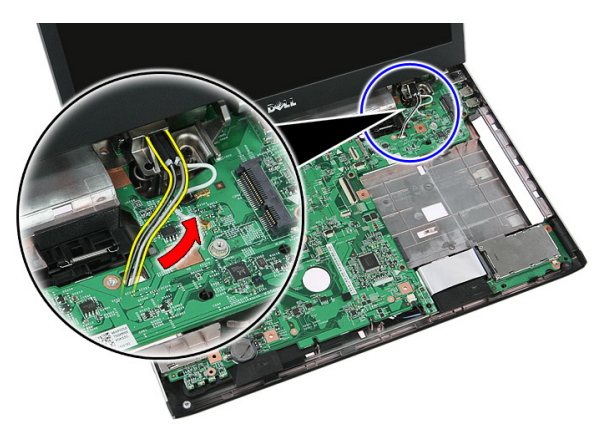

10. Scollegare il cavo dati dello schermo dalla scheda di sistema.

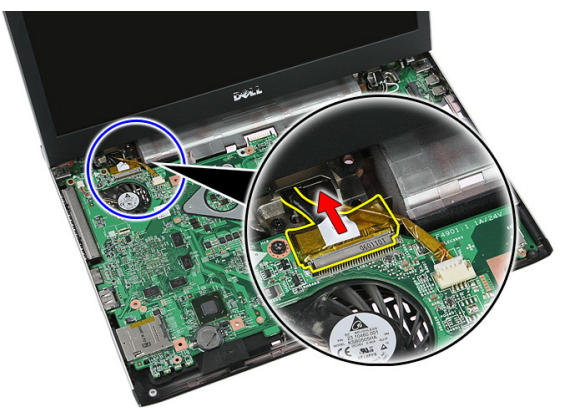

11. Se il computer viene fornito con pannello a sfioramento, scollegare il cavo del pannello.

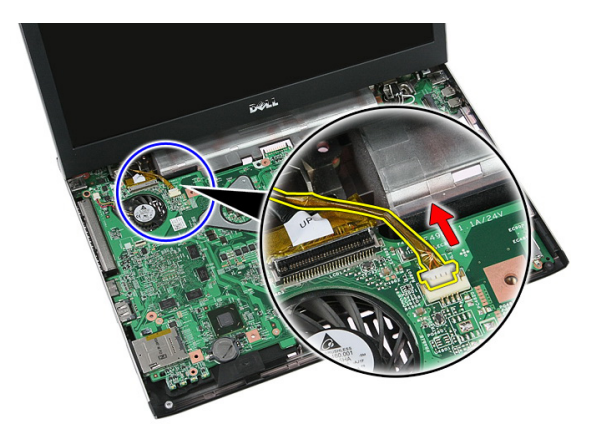

12. Rimuovere le viti che fissano il gruppo dello schermo al sistema.

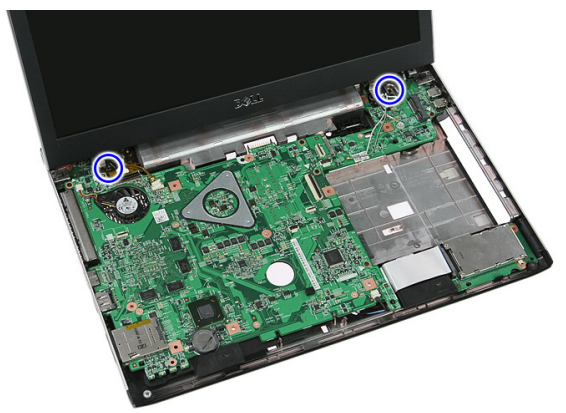

13. Sollevare il gruppo dello schermo dal sistema e rimuoverlo.

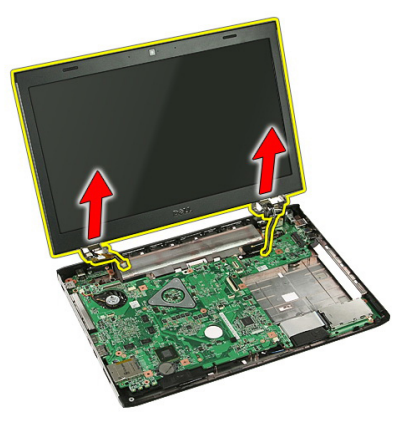

### <span id="page-75-0"></span>Installazione del gruppo dello schermo

- 1. Collegare il gruppo dello schermo alla base del computer.
- 2. Serrare le viti che fissano il gruppo dello schermo.
- 3. Collegare il cavo del pannello a sfioramento (se presente) alla scheda di sistema.
- 4. Collegare il cavo dati dello schermo alla scheda di sistema.
- 5. Fissare i cavi dell'antenna ai canali di instradamento.
- 6. Collegare i cavi dell'antenna alle soluzioni wireless installate.
- 7. Collegare il coperchio centrale.
- 8. Installare la *[scheda WLAN](#page-37-0)*.
- 9. Installare il *[supporto per i polsi](#page-43-0)*.
- 10. Installare la *[tastiera](#page-34-0)*.
- 11. Installare la *[scheda WWAN](#page-31-0)*.
- 12. Installare il *[pannello di accesso](#page-17-0)*.
- 13. Installare la *batteria*.
- 14. Seguire le procedure descritte in Dopo aver effettuato gli interventi sui componenti [interni del computer](#page-8-0).

## <span id="page-76-0"></span>Cornice dello schermo

#### Rimozione della cornice dello schermo

- 1. Seguire le procedure descritte in [Prima di effettuare interventi sul computer](#page-6-0).
- 2. Rimuovere la *[batteria](#page-10-0)*.
- 3. Rimuovere il *[pannello di accesso](#page-16-0)*.
- 4. Rimuovere la [scheda WWAN](#page-30-0).
- 5. Rimuovere la *[tastiera](#page-32-0)*.
- 6. Rimuovere il *[supporto per i polsi](#page-38-0)*.
- 7. Rimuovere la *[scheda WLAN](#page-36-0)*.
- 8. Rimuovere il *[gruppo schermo](#page-72-0)*.
- 9. Sollevare la cornice e rimuoverla dal gruppo schermo.

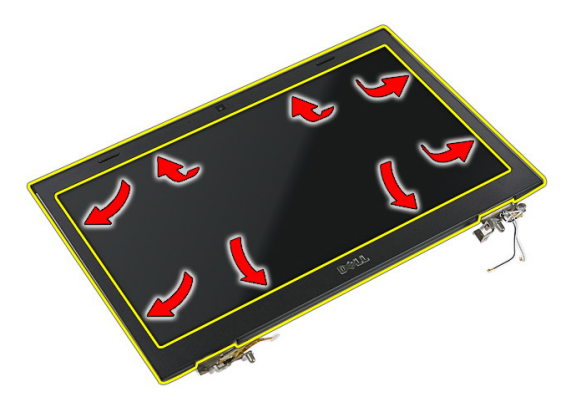

10. Sollevare la cornice dello schermo e rimuoverla.

<span id="page-77-0"></span>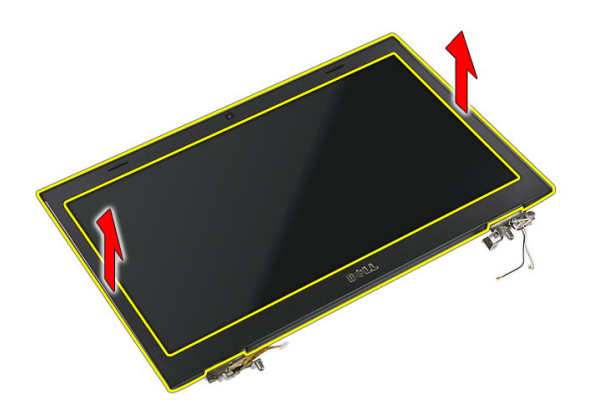

#### Installazione della cornice dello schermo

- 1. Posizionare la cornice dello schermo sul computer.
- 2. Dal bordo inferiore, premere verso il basso sulla cornice dello schermo per agganciare le linguette.
- 3. Installare il *[gruppo dello schermo](#page-75-0)*.
- 4. Installare la [scheda WLAN](#page-37-0).
- 5. Installare il *[supporto per i polsi](#page-43-0)*.
- 6. Installare la [tastiera](#page-34-0).
- 7. Installare la [scheda WWAN](#page-31-0).
- 8. Installare il *[pannello di accesso](#page-17-0)*.
- 9. Installare la [batteria.](#page-11-0)
- 10. Seguire le procedure descritte in *Dopo aver effettuato gli interventi sui componenti* [interni del computer](#page-8-0).

## <span id="page-78-0"></span>Videocamera

#### Rimozione della videocamera

- 1. Seguire le procedure descritte in [Prima di effettuare interventi sul computer](#page-6-0).
- 2. Rimuovere la *[batteria](#page-10-0)*.
- 3. Rimuovere il *[pannello di accesso](#page-16-0)*.
- 4. Rimuovere la [scheda WWAN](#page-30-0).
- 5. Rimuovere la *[tastiera](#page-32-0)*.
- 6. Rimuovere il *[supporto per i polsi](#page-38-0)*.
- 7. Rimuovere la *[scheda WLAN](#page-36-0)*.
- 8. Rimuovere il *[gruppo schermo](#page-72-0)*.
- 9. Rimuovere la *[cornice dello schermo](#page-76-0)*.
- 10. Scollegare il cavo della videocamera.

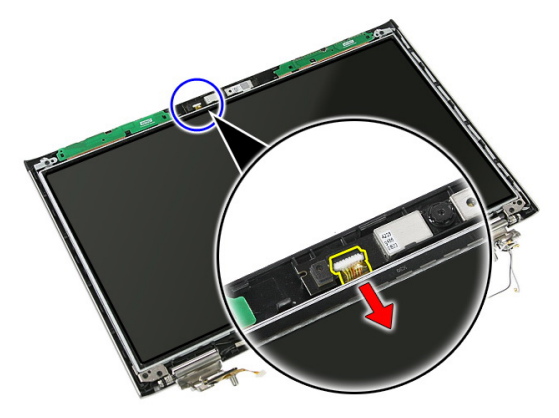

11. Rimuovere il nastro che fissa la videocamera.

<span id="page-79-0"></span>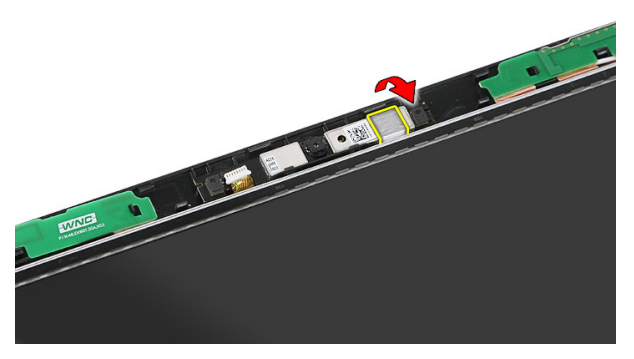

12. Sollevare il fermo, quindi sollevare lo schermo e rimuoverlo.

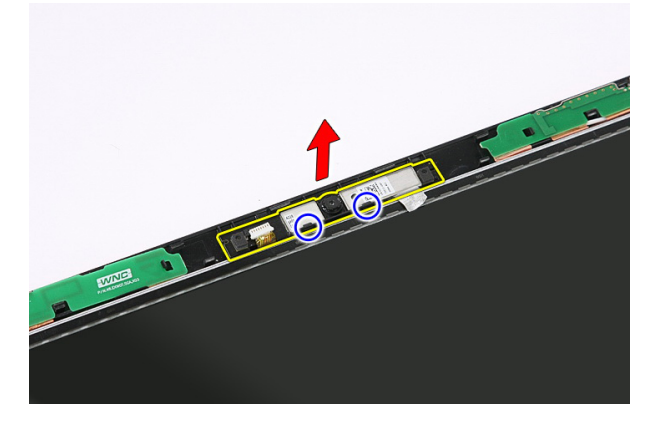

#### Installazione della videocamera

- 1. Collocare la videocamera sull'alloggiamento del pannello dello schermo.
- 2. Applicare il nastro per fissare la videocamera.
- 3. Installare la *[cornice dello schermo](#page-77-0)*.
- 4. Installare il *[gruppo dello schermo](#page-75-0)*.
- 5. Installare la *[scheda WLAN](#page-37-0)*.
- 6. Installare il *[supporto per i polsi](#page-43-0)*.
- 7. Installare la *[tastiera](#page-34-0)*.
- 8. Installare la *[scheda WWAN](#page-31-0)*.
- 9. Installare il *[pannello di accesso](#page-17-0)*.
- 10. Installare la *batteria*.

11. Seguire le procedure descritte in *Dopo aver effettuato gli interventi sui componenti* [interni del computer](#page-8-0).

## Perni e supporti dello schermo

#### Rimozione dei supporti, dei cardini e del pannello dello schermo

- 1. Sequire le procedure descritte in *[Prima di effettuare interventi sul computer](#page-6-0)*.
- 2. Rimuovere la *[batteria](#page-10-0)*.
- 3. Rimuovere la *[memory card](#page-12-0)*.
- 4. Rimuovere il *[pannello di accesso](#page-16-0)*.
- 5. Rimuovere la *[scheda WLAN](#page-36-0)*.
- 6. Rimuovere il *[disco rigido](#page-22-0)*.
- 7. Rimuovere la *[tastiera](#page-32-0)*.
- 8. Rimuovere la *[scheda WWAN](#page-30-0)*.
- 9. Rimuovere il *[supporto per i polsi](#page-38-0)*.
- 10. Rimuovere il [gruppo schermo](#page-72-0).
- 11. Rimuovere la *[cornice dello schermo](#page-76-0)*.
- 12. Rimuovere la [videocamera dello schermo](#page-78-0).
- 13. Liberare i cavi dell'antenna dal cardine destro.

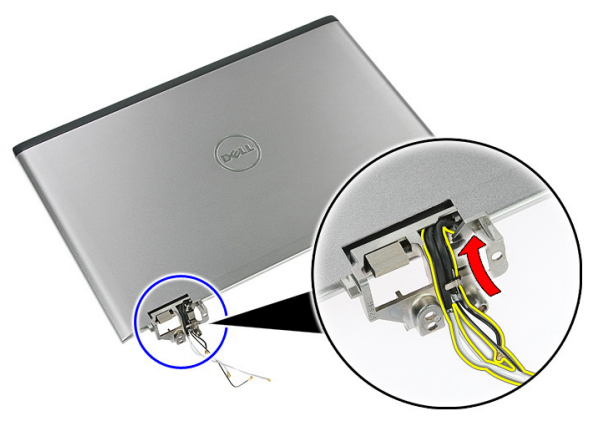

14. Rimuovere le viti che fissano i supporti dello schermo e i cardini al relativo assemblaggio.

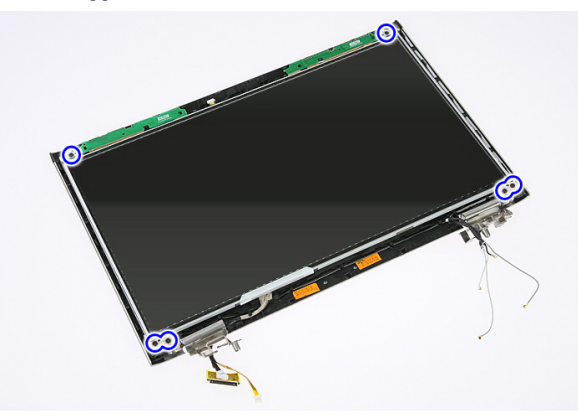

15. Sollevare e rimuovere il pannello dello schermo con supporti e cardini.

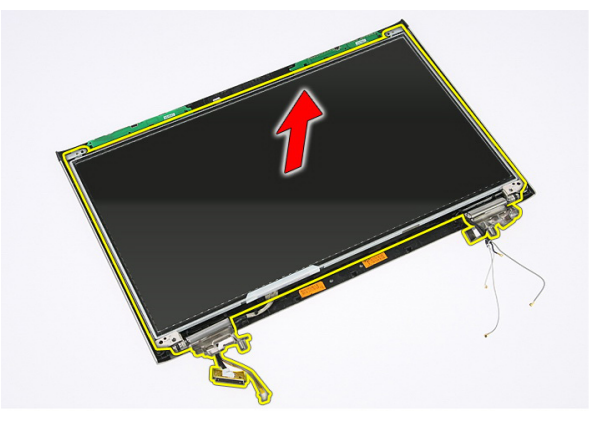

16. Liberare i cavi dal cardine sinistro.

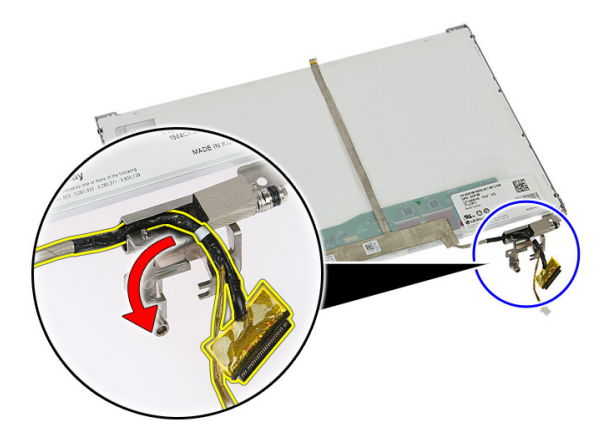

17. Rimuovere il nastro che fissa il cavo dello schermo al pannello dello schermo.

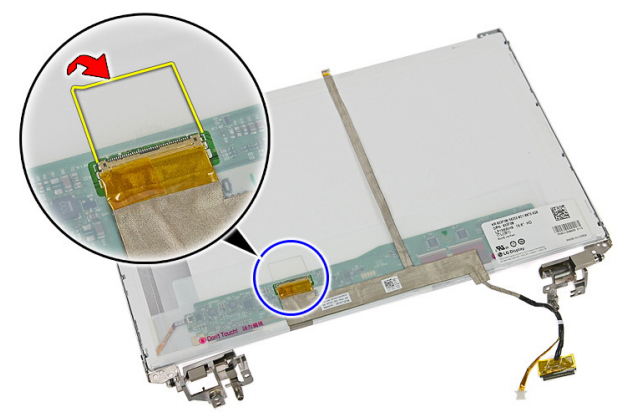

18. Scollegare il cavo dello schermo dal pannello dello schermo.

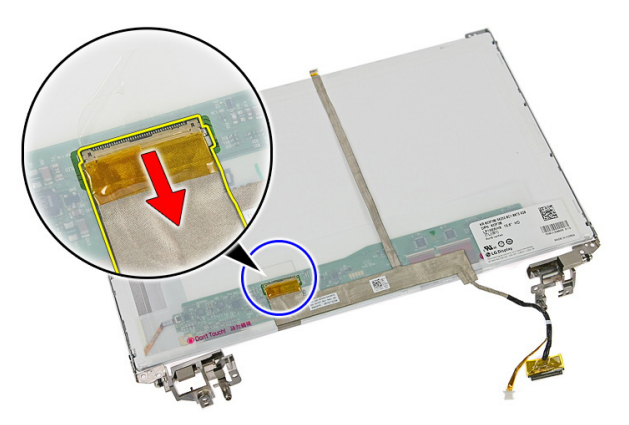

19. Rimuovere il cavo dello schermo.

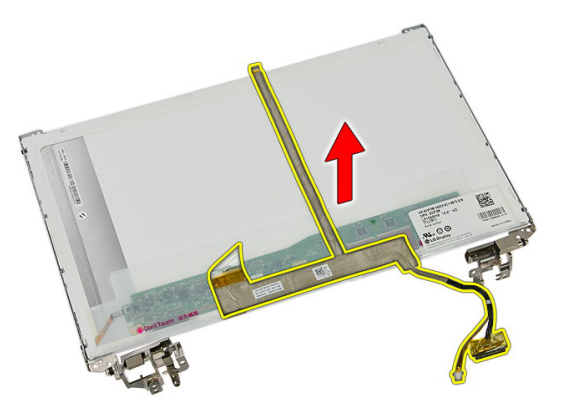

20. Rimuovere le viti che fissano i supporti dello schermo e i cardini al pannello dello schermo.

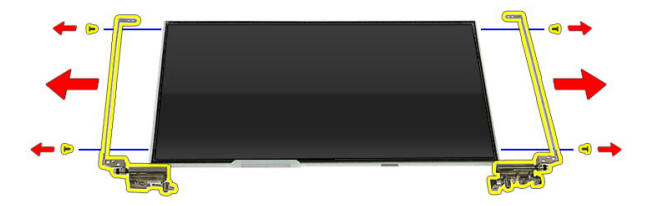

#### Installazione dei supporti, dei cardini e del pannello dello schermo

- 1. Serrare le viti che fissano i supporti dello schermo e i cardini al pannello dello schermo.
- 2. Collegare il cavo dello schermo al retro del pannello dello schermo.
- 3. Fissare i cavi attraverso il cardine sinistro.
- 4. Serrare le viti che fissano i supporti dello schermo e i cardini al gruppo dello schermo.
- 5. Fissare il cavo dell'antenna al cardine destro.
- 6. Installare la *[videocamera dello schermo](#page-79-0)*.
- 7. Installare la *[cornice dello schermo](#page-77-0)*.
- 8. Installare il [gruppo dello schermo](#page-75-0).
- 9. Installare il *[supporto per i polsi](#page-43-0)*.
- 10. Installare la [scheda WWAN](#page-31-0).
- 11. Installare la [tastiera](#page-34-0).
- 12. Installare il *[disco rigido](#page-23-0)*.
- 13. Installare la [scheda WLAN](#page-37-0).
- 14. Installare il *[pannello di accesso](#page-17-0)*.
- 15. Installare la *[memory card](#page-13-0)*.
- 16. Installare la *batteria*.
- 17. Seguire le procedure descritte in Dopo aver effettuato gli interventi sui componenti [interni del computer](#page-8-0).

## <span id="page-88-0"></span>Scheda di sistema

#### Rimozione della scheda di sistema

- 1. Seguire le procedure descritte in [Prima di effettuare interventi sul computer](#page-6-0).
- 2. Rimuovere la *[batteria](#page-10-0)*.
- 3. Rimuovere la *[memory card](#page-12-0)*.
- 4. Rimuovere l'[ExpressCard](#page-24-0).
- 5. Rimuovere il *[pannello di accesso](#page-16-0)*.
- 6. Rimuovere il [modulo di memoria](#page-18-0).
- 7. Rimuovere l'*[unità ottica](#page-20-0)*.
- 8. Rimuovere il *[disco rigido](#page-22-0)*.
- 9. Rimuovere la *[tastiera](#page-32-0)*.
- 10. Rimuovere il *[supporto per i polsi](#page-38-0)*.
- 11. Rimuovere la [scheda WLAN](#page-36-0).
- 12. Rimuovere l'*[interruttore Hold](#page-50-0)*.
- 13. Rimuovere la [scheda ExpressCard](#page-26-0).
- 14. Rimuovere il *[gruppo schermo](#page-72-0)*.
- 15. Scollegare il cavo del gruppo altoparlanti.

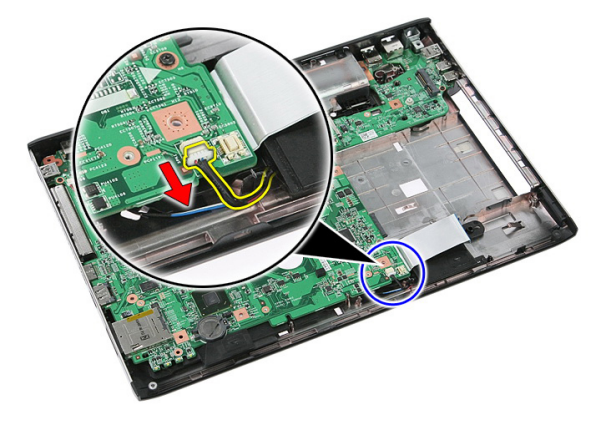

<span id="page-89-0"></span>16. Rimuovere le viti che fissano la scheda di sistema al telaio.

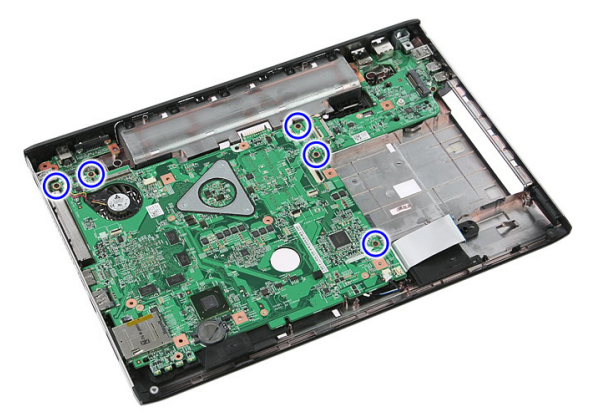

17. Sollevare la scheda di sistema per un angolo e rimuoverla.

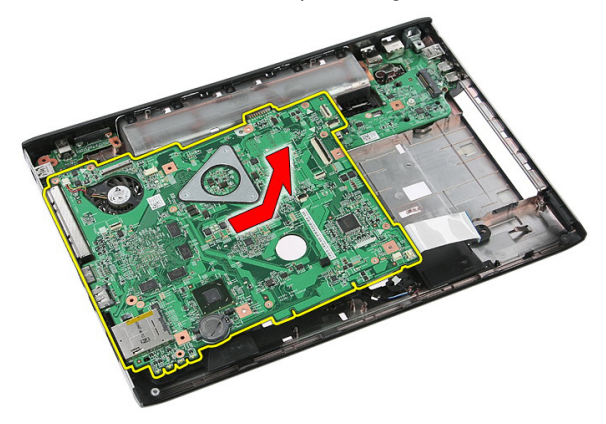

#### Installazione della scheda di sistema

- 1. Allineare la scheda di sistema ai connettori delle porte sul retro del telaio e posizionare la scheda di sistema nel computer.
- 2. Serrare le viti per fissare la scheda di sistema in posizione.
- 3. Installare il cavo degli altoparlanti.
- 4. Installare il *[gruppo dello schermo](#page-75-0)*.
- 5. Installare la [scheda ExpressCard](#page-28-0).
- 6. Installare l'*[interruttore Hold](#page-50-0)*.
- 7. Installare la [scheda WLAN](#page-37-0).
- 8. Installare il *[supporto per i polsi](#page-43-0)*.
- 9. Installare la [tastiera](#page-34-0).
- 10. Installare il *[disco rigido](#page-23-0)*.
- 11. Installare l'[unità ottica](#page-21-0).
- 12. Installare il [modulo di memoria](#page-19-0).
- 13. Installare il *[pannello di accesso](#page-17-0)*.
- 14. Installare la [batteria.](#page-11-0)
- 15. Seguire le procedure descritte in *Dopo aver effettuato gli interventi sui componenti* [interni del computer](#page-8-0).

## Scheda di Input/Output sinistra

#### Rimozione del pannello di Input/Output (I/O) sinistro e destro

- 1. Sequire le procedure descritte in *[Prima di effettuare interventi sul computer](#page-6-0)*.
- 2. Rimuovere la *[batteria](#page-10-0)*
- 3. Rimuovere la *[memory card](#page-12-0).*
- 4. Rimuovere l'[ExpressCard](#page-24-0).
- 5. Rimuovere il *[pannello di accesso](#page-16-0)*.
- 6. Rimuovere il [modulo di memoria](#page-18-0).
- 7. Rimuovere l'*[unità ottica](#page-20-0)*.
- 8. Rimuovere il *[disco rigido](#page-22-0)*.
- 9. Rimuovere la [scheda WWAN](#page-30-0).
- 10. Rimuovere la *[tastiera](#page-32-0)*.
- 11. Rimuovere il *[supporto per i polsi](#page-38-0)*.
- 12. Rimuovere la *scheda WIAN*.
- 13. Rimuovere l'[interruttore Hold](#page-50-0).
- 14. Rimuovere la [scheda ExpressCard](#page-26-0).
- 15. Rimuovere il [gruppo schermo](#page-72-0).
- 16. Rimuovere la [scheda di sistema](#page-88-0).
- 17. Sollevare la scheda I/O sinistra per un angolo e rimuoverla.

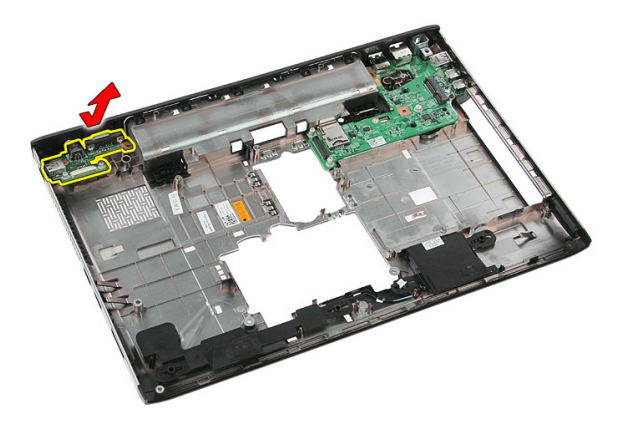

18. Rimuovere la vite che fissa la scheda I/O destra.

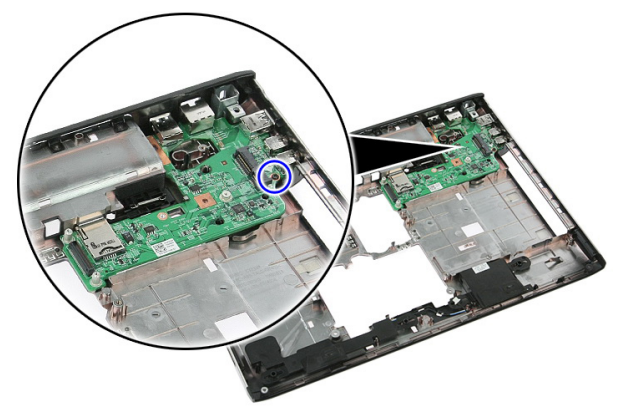

19. Sollevare la scheda I/O e rimuoverla.

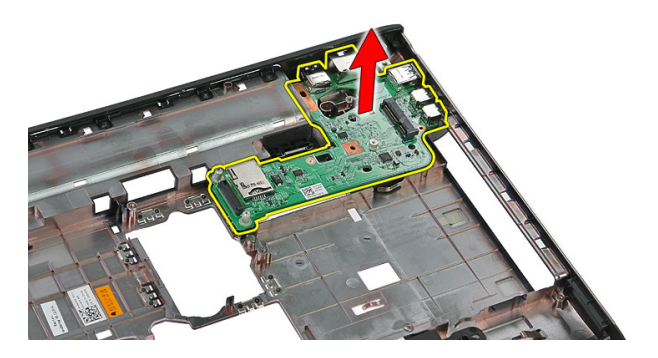

#### Installazione della scheda di Input/Output (I/O) sinistra e destra

- 1. Installare la scheda di Input/Output (I/O) sinistra e destra.
- 2. Installare la *[scheda di sistema](#page-89-0)*.
- 3. Installare il *[gruppo dello schermo](#page-75-0)*.
- 4. Installare la *[scheda ExpressCard](#page-28-0).*
- 5. Installare l'*[interruttore Hold](#page-50-0)*.
- 6. Installare la *[scheda WLAN](#page-37-0)*.
- 7. Installare il *[supporto per i polsi](#page-43-0)*.
- 8. Installare la *[tastiera](#page-34-0)*.
- 9. Installare la *[scheda WWAN](#page-31-0)*.
- 10. Installare il *[disco rigido](#page-23-0)*.
- 11. Installare l'[unità ottica](#page-21-0).
- 12. Installare il *[modulo di memoria](#page-19-0)*.
- 13. Installare il *[pannello di accesso](#page-17-0)*.
- 14. Installare la *[scheda ExpressCard](#page-25-0)*.
- 15. Installare la *[memory card](#page-13-0).*
- 16. Installare la *batteria*.
- 17. Seguire le procedure descritte in *Dopo aver effettuato gli interventi sui componenti* [interni del computer](#page-8-0).

# Installazione del sistema

### Panoramica configurazione del sistema

Configurazione del sistema consente di:

- Modificare le informazioni di configurazione del sistema dopo aver aggiunto, modificato o rimosso eventuali componenti hardware dal computer.
- Impostare o modificare un'opzione selezionabile dall'utente, ad esempio la password dell'utente.
- Leggere la quantità corrente di memoria o impostare il tipo di disco rigido installato.

Prima di utilizzare la Configurazione del sistema, si consiglia di annotare le informazioni della schermata per futura consultazione.

ATTENZIONE: La modifica delle suddette impostazioni è consigliabile solo ad utenti esperti. Alcune modifiche possono compromettere il corretto funzionamento del computer.

### Avvio configurazione di sistema

- 1. Accendere (o riavviare) il computer.
- 2. Quando viene visualizzato il logo blu DELL, è necessario aspettare la richiesta di premere F2.
- 3. Alla visualizzazione della richiesta di premere <F2>, premere subito <F2>.

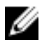

 $\mathbb Z$  N.B.: La richiesta d premere <F2> indica che la tastiera è inizializzata e può apparire molto velocemente, quindi è necessario osservare con attenzione quando viene visualizzata e quindi premere <F2>. Se si preme <F2> prima della richiesta, la pressione del tasto non avrà esito.

4. Se si attende troppo a lungo e sullo schermo appare il logo del sistema operativo, attendere la visualizzazione del desktop di Microsoft Windows, quindi arrestare il sistema e riprovare.

### Schermate di configurazione del sistema

Menu: appare in alto nella finestra di Configurazione di sistema. Questo campo è provvisto di un menu per accedere alle opzioni di Configurazione di sistema. Premere i tasti < Freccia sinistra > e < Freccia destra > per esplorare. Nel momento in cui l'opzione Menu è visualizzata, Options List (Elenco opzioni) elenca le opzioni che definiscono l'hardware installato sul proprio computer.

Options List (Elenco opzioni): appare sul lato sinistro della finestra di Configurazione di sistema. Il campo elenca le caratteristiche che definiscono la configurazione del computer, includendo l'hardware installato, la conservazione dell'energia e le funzionalità di protezione.Scorrere l'elenco in alto e in basso con i tasti frecce in alto e in basso. Nel momento in cui un'opzione viene evidenziata in Options Field (Campo opzioni) mostra la corrente opzione e le impostazioni disponibili.

Options Field (Campo opzioni): viene visualizzato sulla destra di Options List (Elenco opzioni) e contiene informazioni riguardanti ciascuna opzione elencata in Options List (Elenco opzioni). In questo campo è possibile visualizzare informazioni sul computer usato e apportare modifiche alle impostazioni correnti. Premere <Invio> per eseguire le modifiche alle impostazioni correnti. Premere <ESC> per tornare a Options List (Elenco opzioni).

Ø N.B.: Non tutte le impostazioni elencate in Options Field (Campo opzioni) sono modificabili.

Help (Guida): viene visualizzata nel lato destro della finestra di Configurazione del sistema e contiene le informazioni di guida sull'opzione selezionata in Options List (Elenco opzioni).

Key Functions (Funzioni tasti): viene visualizzato sotto Options Field (Campo opzioni) ed elenca i tasti e le relative funzioni all'interno del campo attivo del programma di configurazione del sistema.

Utilizzare i tasti indicati di seguito per spostarsi nelle schermate di configurazione del sistema.

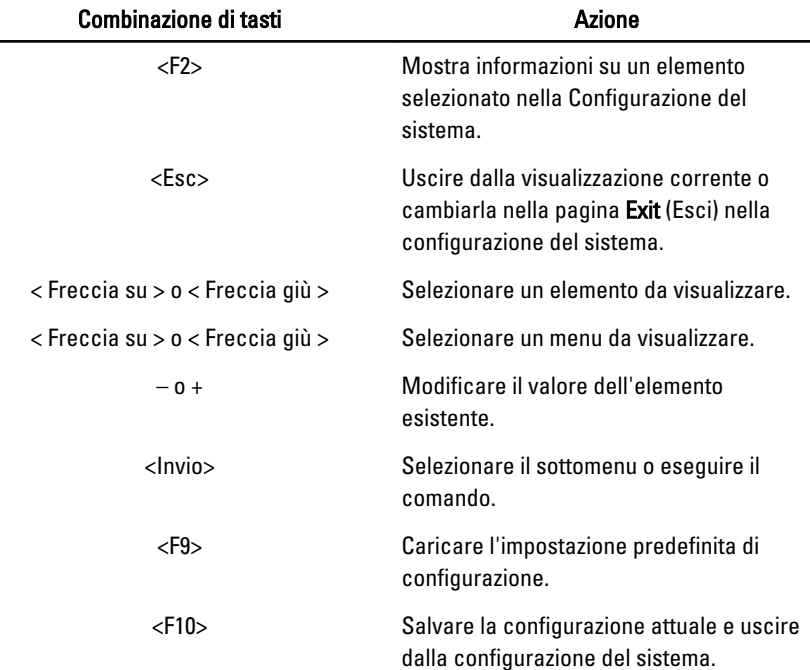

## Opzioni della configurazione del sistema

#### Main (Principale)

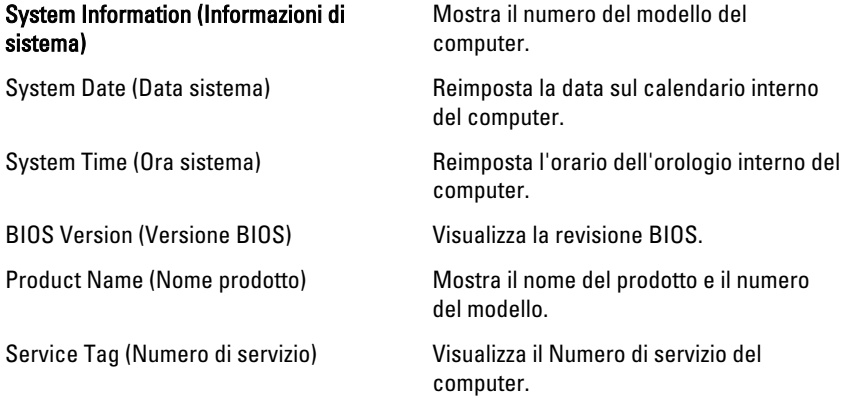

Asset Tag van als also visualizza asset tag del computer (se disponibile).

#### Processor information (Informazioni sul processore)

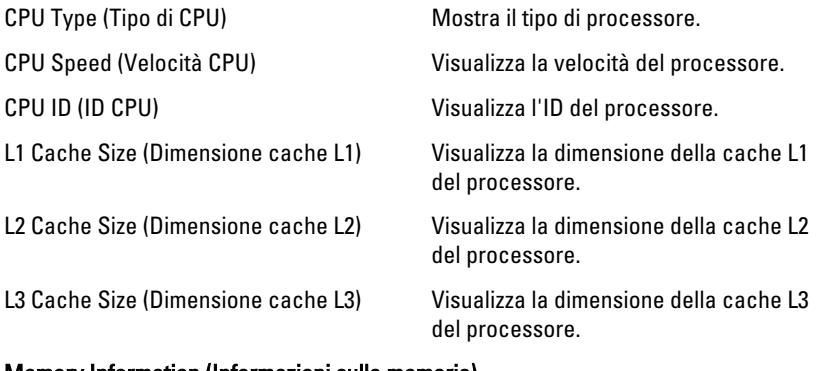

#### Memory Information (Informazioni sulla memoria)

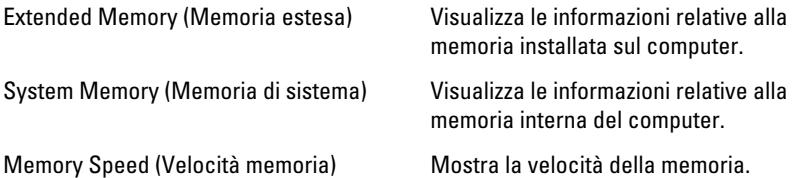

#### Device Information (Informazioni sulle periferiche)

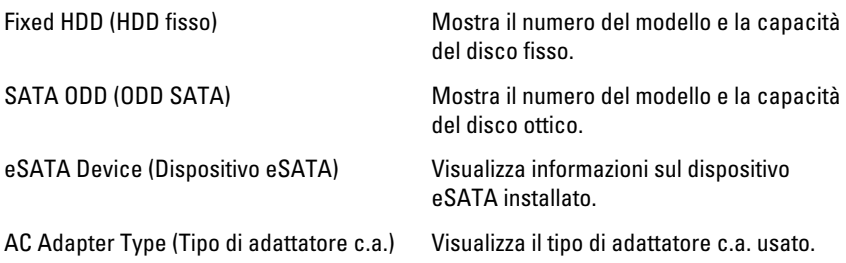

#### Advanced (Avanzate)

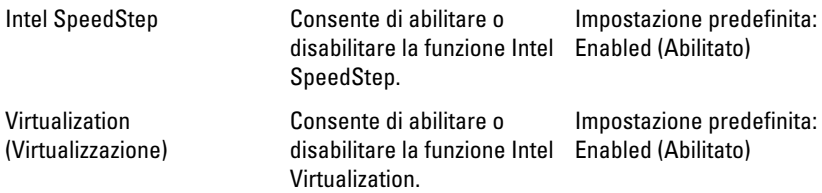

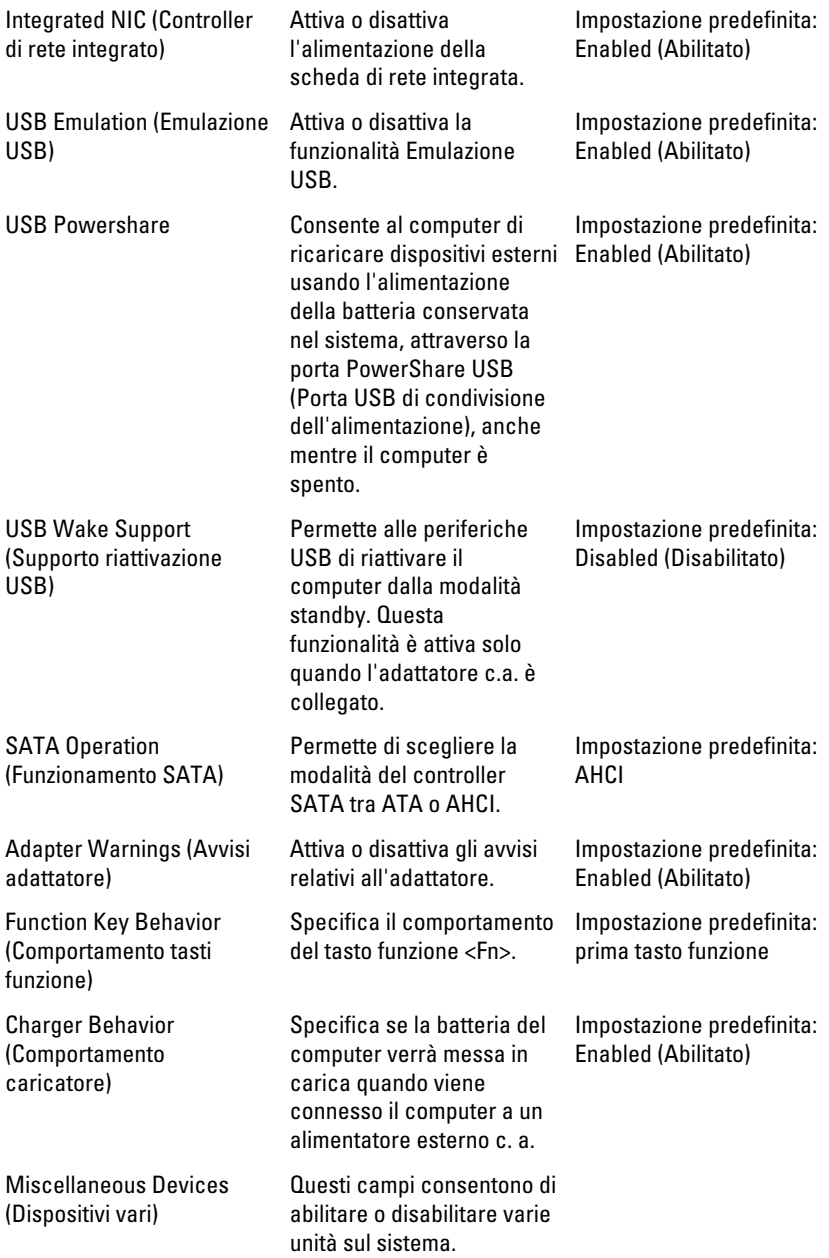

#### Security (Protezione)

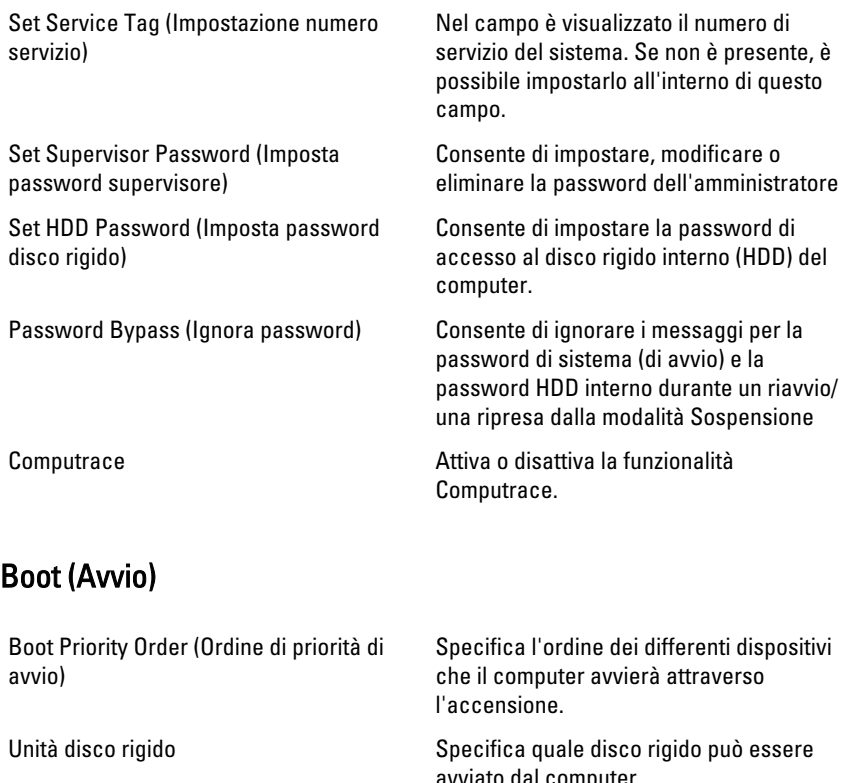

USB Storage Device (Dispositivo di archiviazione USB)

avviato dal computer.

Specifica attraverso quale dispositivo di archiviazione USB il computer può eseguire l'avvio.

Unità CD/DVD ROM Specifica attraverso quale CD/DVD il computer può eseguire l'avvio.

eSATA Specifica attraverso quale dispositivo eSATA il computer può eseguire l'avvio.

Netword (Rete) Specifica attraverso quale dispositivo network il computer può eseguire l'avvio.

#### Exit (Uscita)

Questa sezione consente di salvare, eliminare e caricare le impostazioni predefinite prima di uscire dalla Configurazione del sistema.

# **Diagnostica**

#### Indicatori di stato del dispositivo

- $\binom{1}{2}$ Si accende quando si accende il computer e lampeggia quando il computer è in modalità risparmio energia.
- A

Si accende quando il computer legge o scrive dati.

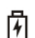

L'indicatore è acceso o lampeggia per indicare il livello di carica della batteria.

((p) Si accende quando la rete senza fili è attivata.

#### Indicatori di stato della batteria

Se il computer è collegato ad una presa elettrica, l'indicatore della batteria funziona nel modo seguente:

- Emette alternativamente una luce gialla e una luce bianca lampeggianti: al portatile è collegato un adattatore c.a. non Dell, non supportato o non autenticato.
- Emette alternativamente una luce gialla lampeggiante e una bianca fissa: errore temporaneo della batteria con l'adattatore c.a. presente.
- Emette di continuo una luce ambra lampeggiante: guasto irreversibile della batteria con l'adattatore c.a. presente.
- Luce spenta: batteria in modalità di carica completa con l'adattatore c.a. presente.
- Luce bianca accesa: batteria in modalità di carica con l'adattatore c.a. presente.

### Codici bip della diagnostica

La seguente tabella mostra i possibili codici bip che possono essere emessi dal computer quando non riesce a completare un test POST.

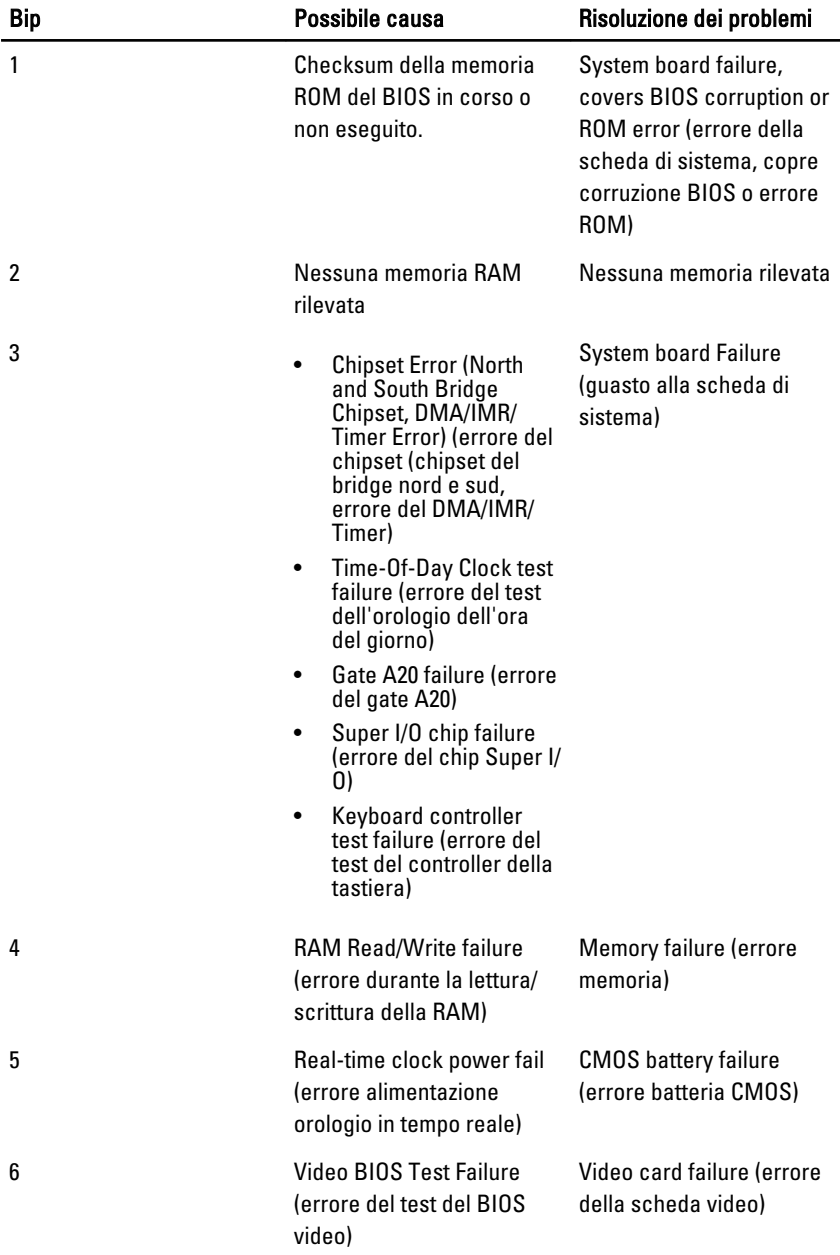

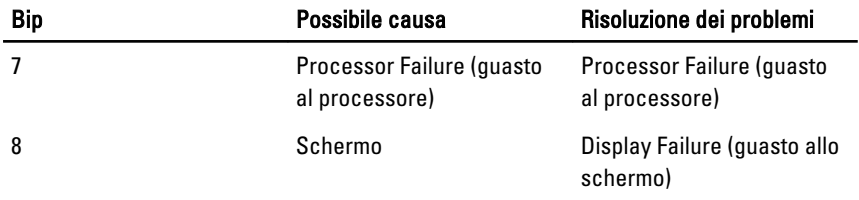
# Specifiche

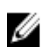

N.B.: Le offerte possono variare in base al Paese. Le seguenti specifiche sono esclusivamente quelle richieste dalla legge per la spedizione del computer. Per maggiori informazioni sulla configurazione del computer, fare clic su Start  $\rightarrow$  Guida e supporto, e selezionare l'opzione per visualizzare le informazioni sul computer.

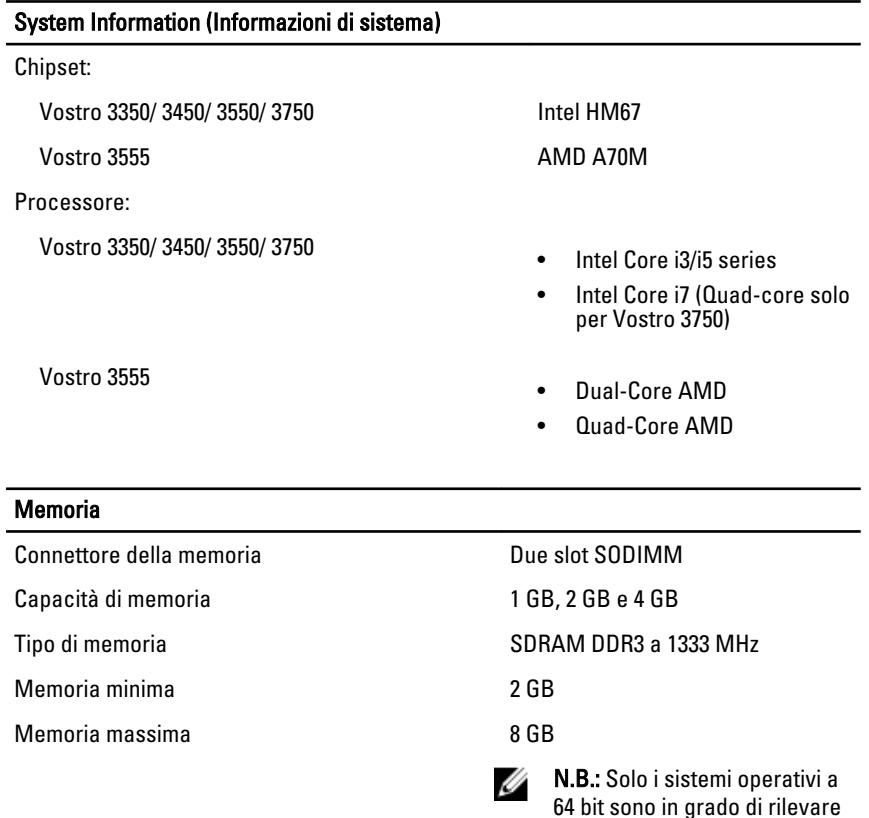

capacità di memoria superiori a

4 GB.

#### Video

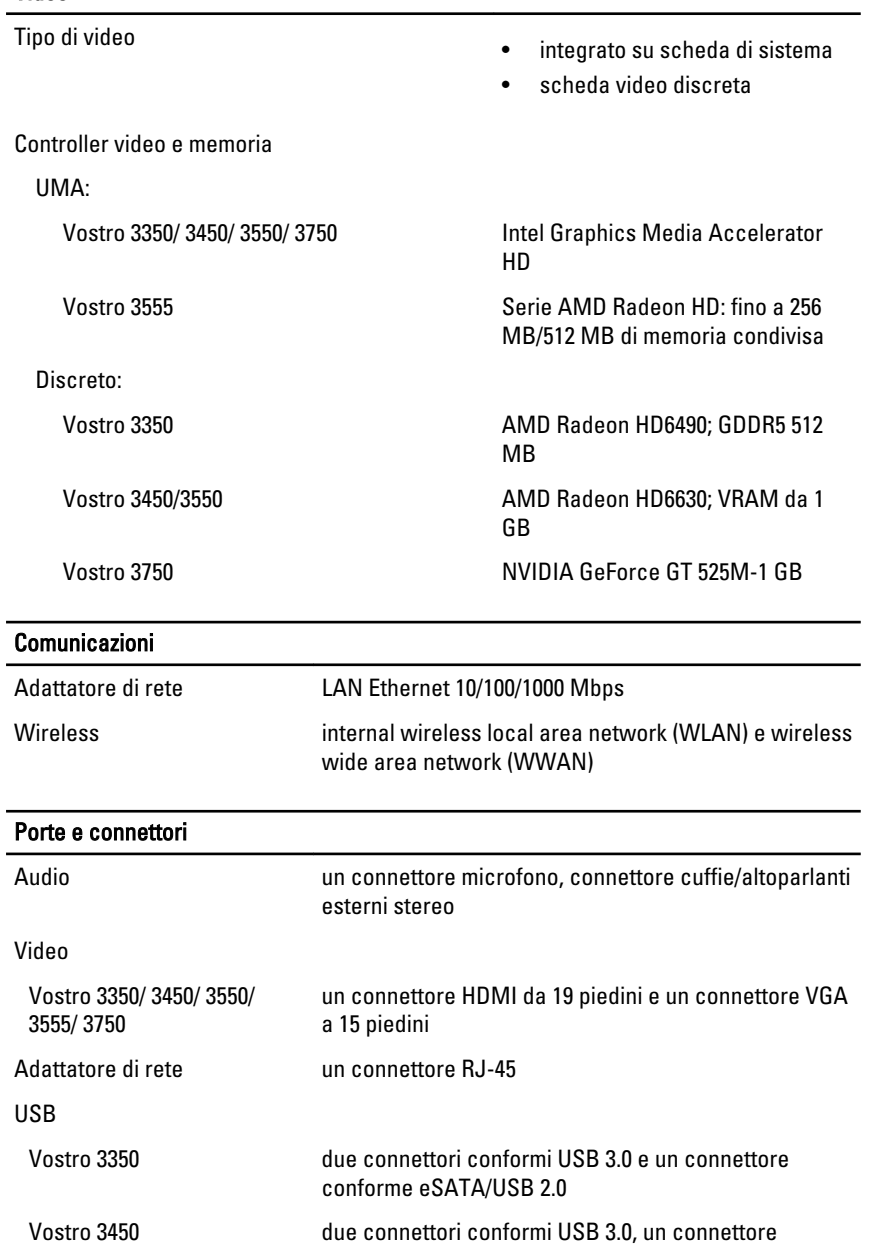

conforme USB 2.0 e un connettore eSATA/USB 2.0

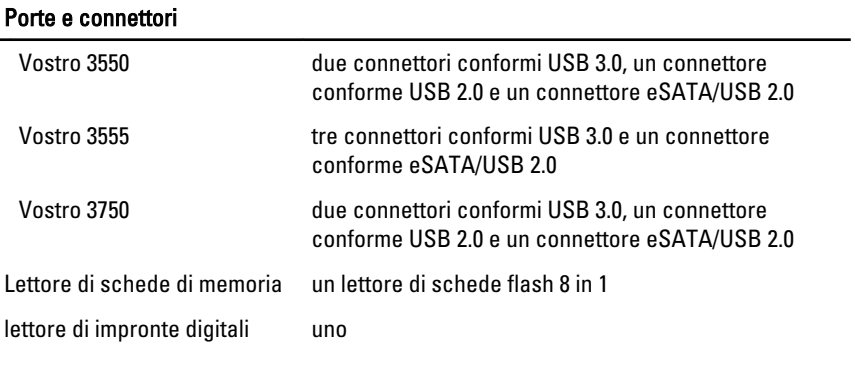

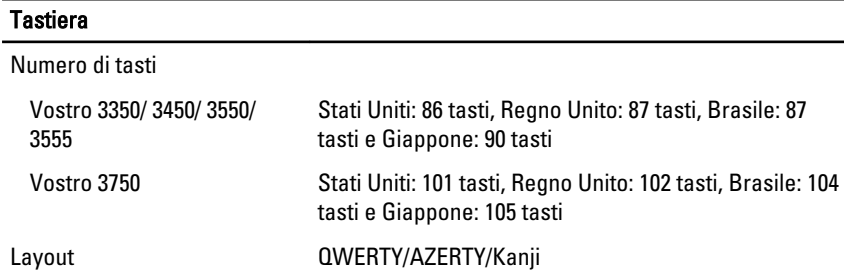

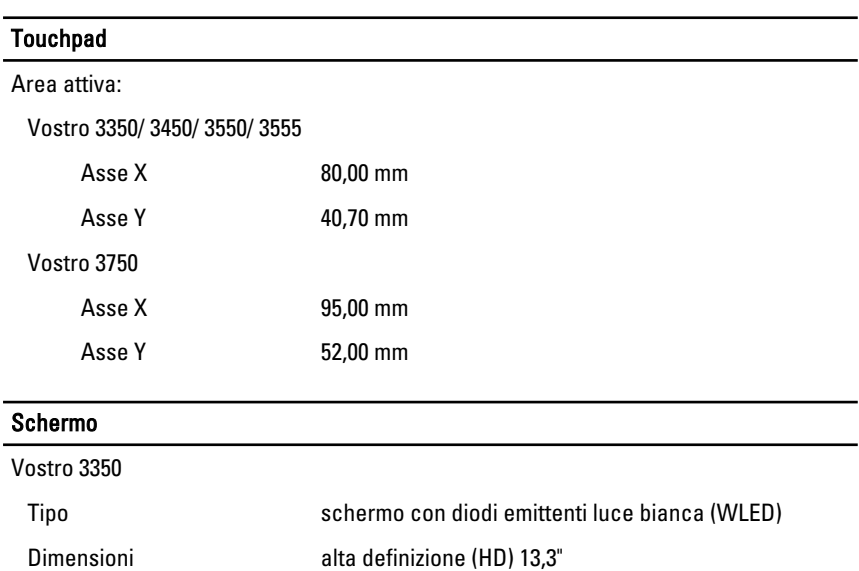

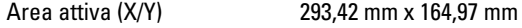

#### Schermo

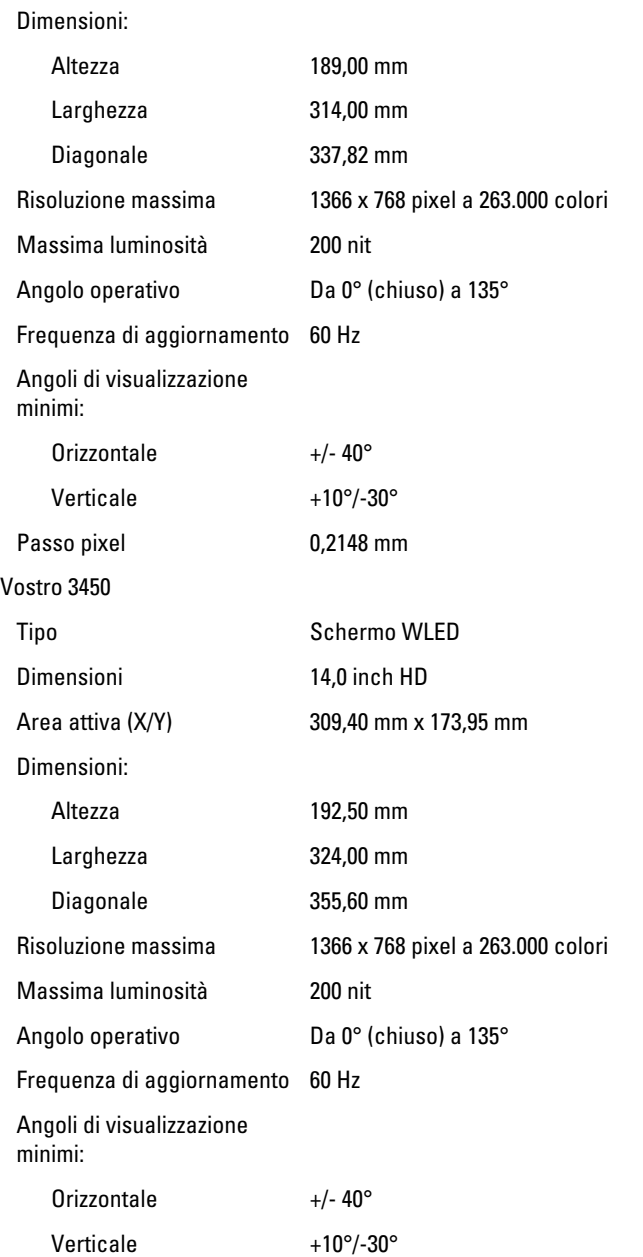

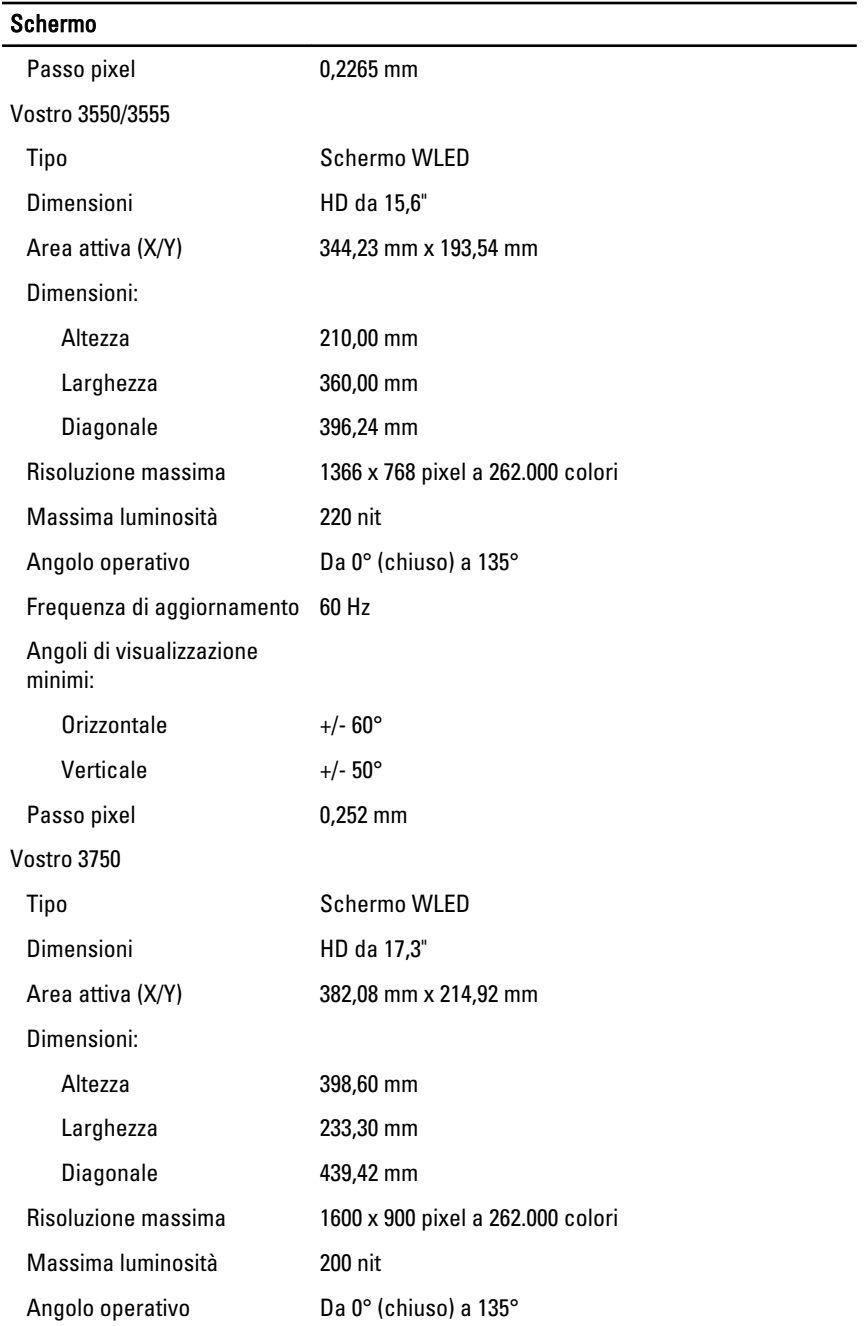

#### Schermo

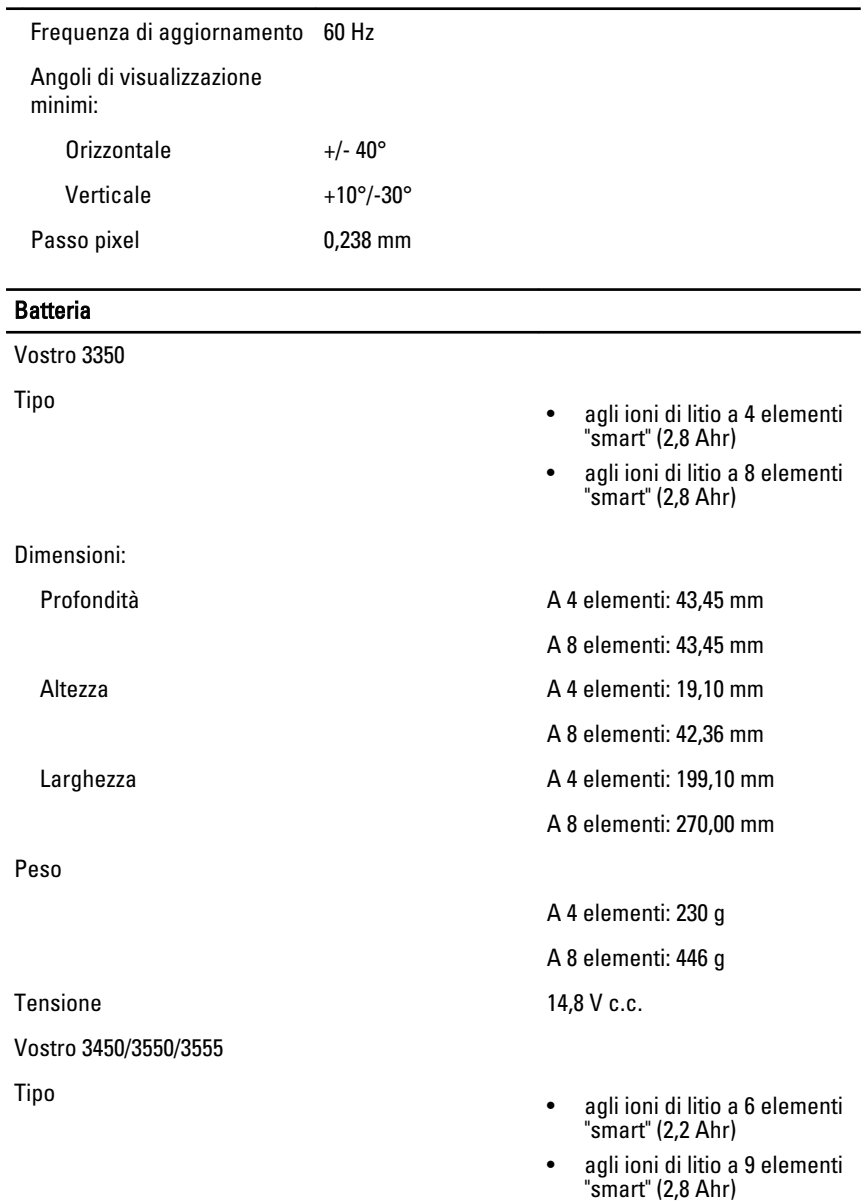

Dimensioni:

### **Batteria**

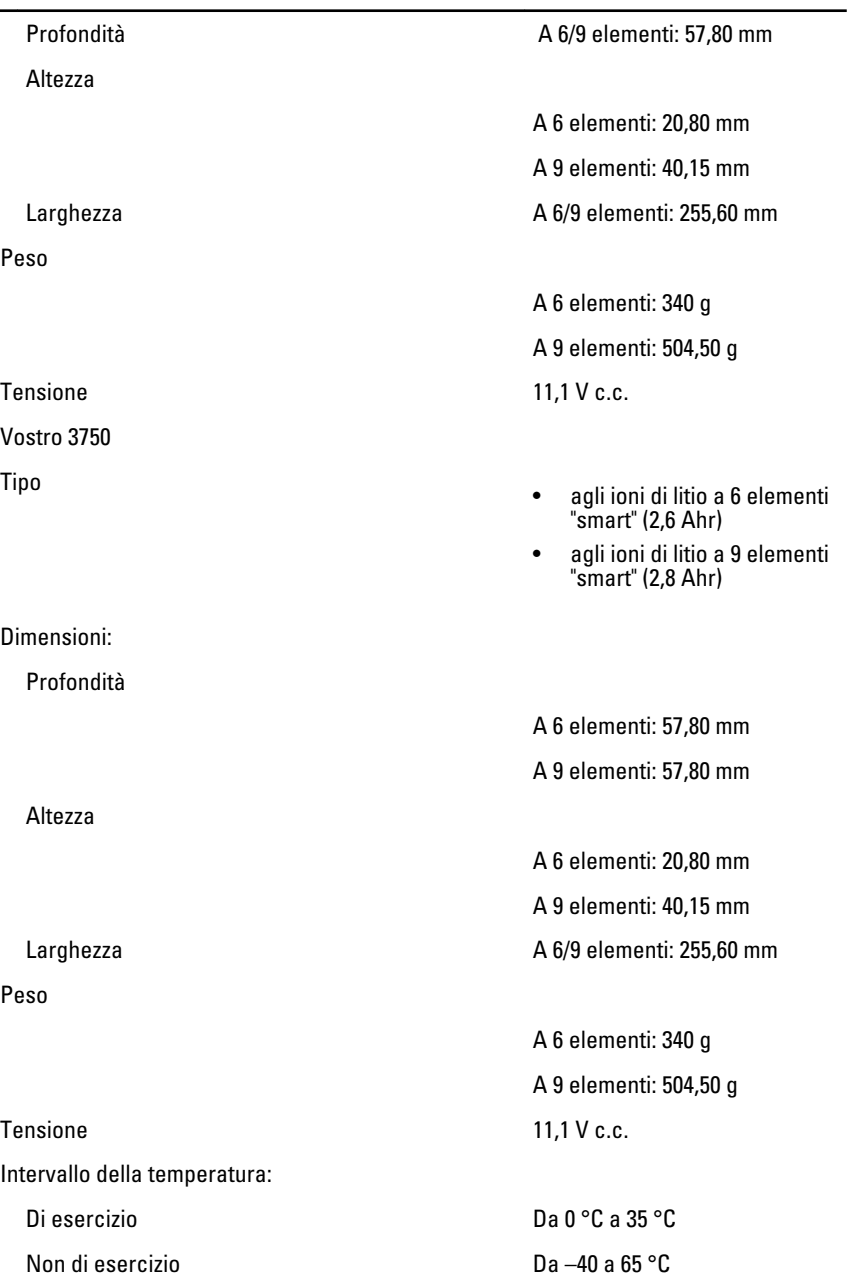

#### Batteria

Batteria pulsante **International Exception CR2032** da 3 V

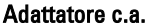

Corrente d'ingresso (massima) 1,5 A/1,6 A/1,7 A/ 2,3 A/ 2,5A

Frequenza d'entrata Da 50 Hz a 60 Hz

Alimentazione di uscita 65 W, 90 W o 130 W

Corrente di uscita:

Tensione nominale di uscita  $19.5 +/- 1.0$  V c.c.

Dimensioni:

65 W:

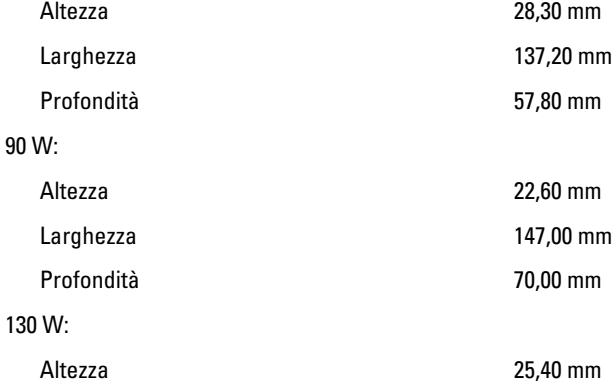

Tensione d'ingresso Da 100 V c.a. a 240 V c.a.

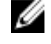

**N.B.:** L'adattatore c.a. da 130 W è disponibile solo per Vostro 3750.

- 65 W 4,34 A (massima a impulsi da 4 secondi)
	- 3,34 A (continua)
- 90 W 5,62 A (massima a impulsi da 4 secondi)
	- 4,62 A (continua)

130 W 6,70 A (continua)

#### Adattatore c.a.

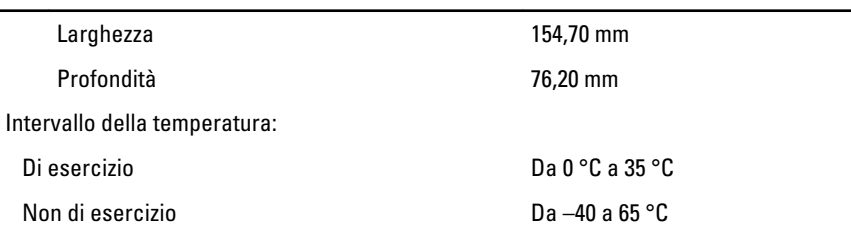

#### Dimensioni

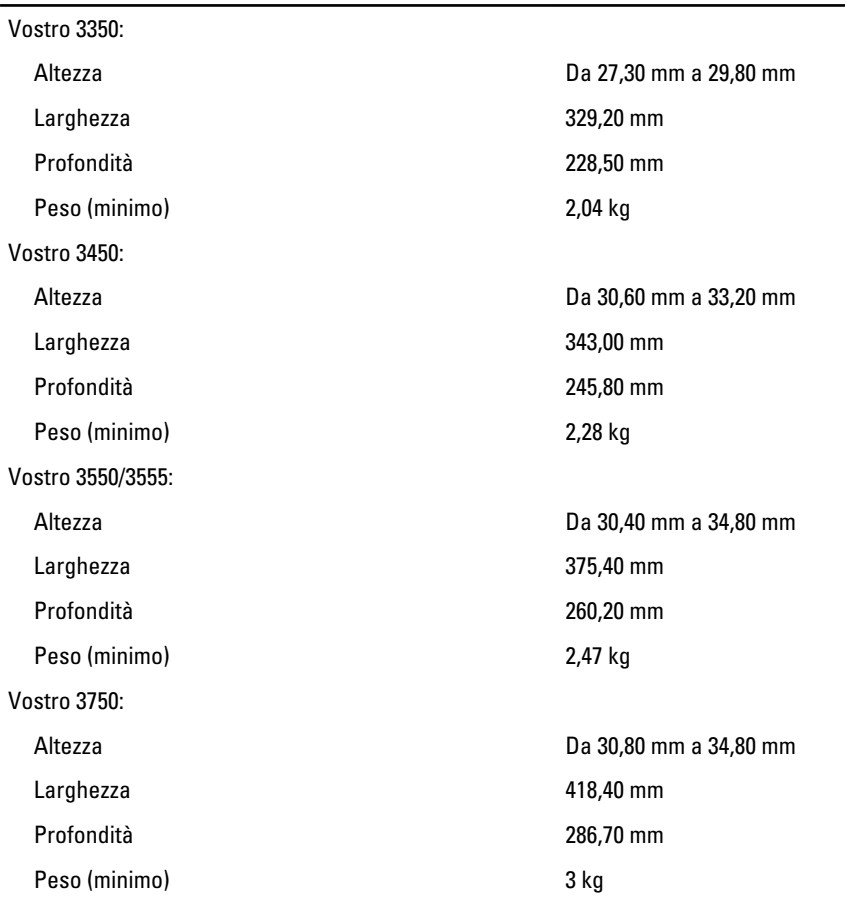

#### Caratteristiche ambientali

Temperatura: Di esercizio Da 10 °C a 35 °C Di magazzino Da –40 °C a 65 °C Umidità relativa (massima): Di esercizio Da 10 al 90% (senza condensa) Di magazzino Dal 5 al 95% (senza condensa) Livello di inquinanti aerodispersi G1 o inferiore, come definito dalla normativa ISA-S71.04-1985

# Come contattare Dell

### Come contattare Dell

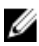

 $\mathbb Z$  N.B.: Se non si dispone di una connessione Internet attiva, è possibile trovare i recapiti sulla fattura di acquisto, sulla distinta di imballaggio, sulla fattura o sul catalogo dei prodotti Dell.

Dell offre diverse opzioni di servizio e assistenza telefonica e online. La disponibilità varia per paese e prodotto, e alcuni servizi potrebbero non essere disponibili nella vostra zona. Per contattare Dell per problemi relativi alla vendita, all'assistenza tecnica o all'assistenza clienti:

- 1. Visitare support.dell.com.
- 2. Selezionare la categoria di assistenza.
- 3. Se non si è un cliente degli Stati Uniti, selezionare il codice del proprio paese nella parte inferiore della pagina, oppure selezionare All per vedere altre opzioni.
- 4. Selezionare l'appropriato collegamento al servizio o all'assistenza in funzione delle specifiche esigenze.